# HP Photosmart D7100 series Podręcznik użytkownika

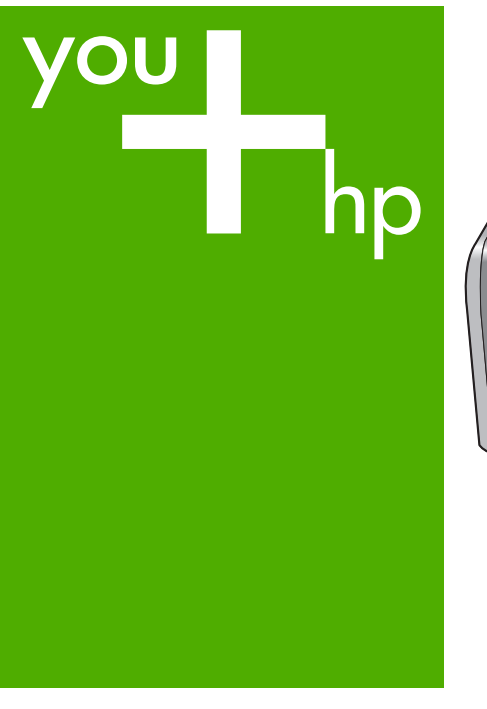

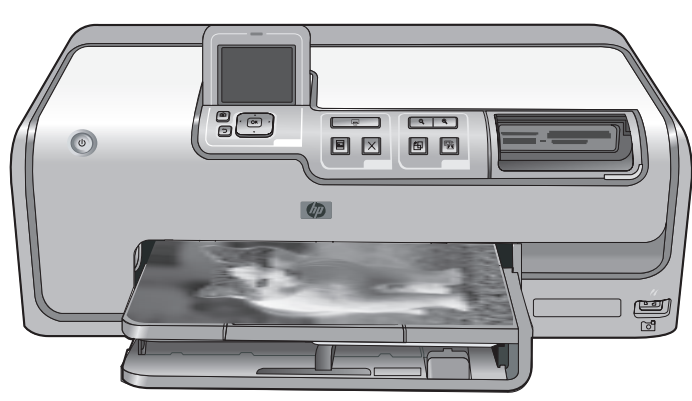

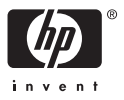

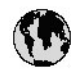

## www.hp.com/support

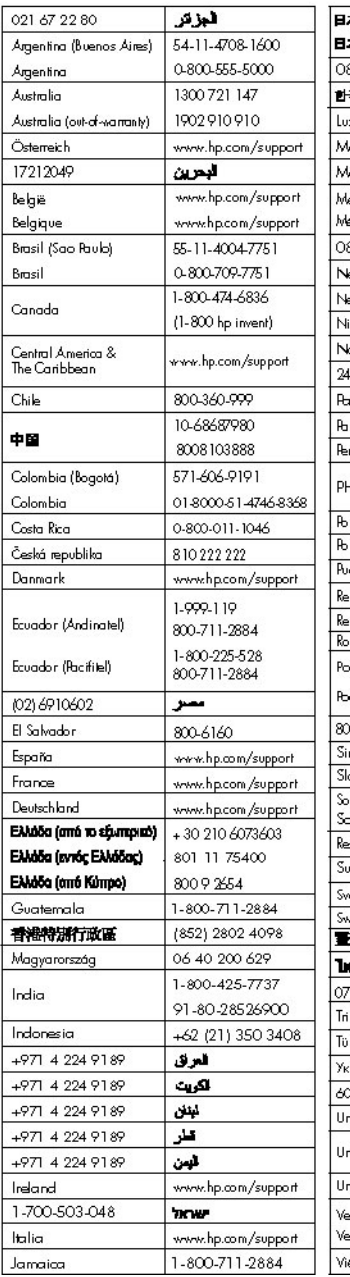

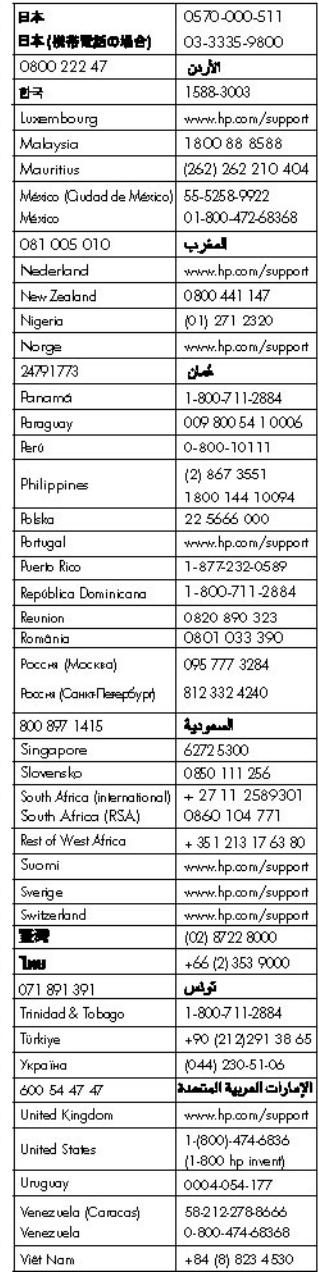

#### **Prawa autorskie i znaki towarowe**

© 2006 Hewlett-Packard Development Company, L.P.

Informacje zawarte w niniejszym dokumencie mogą ulec zmianie bez powiadomienia. Reprodukcja, adaptacja lub tłumaczenie tego podręcznika jest zabronione bez uprzedniej pisemnej zgody, z wyjątkiem przypadków dozwolonych w ramach praw autorskich.

#### **Oświadczenia firmy Hewlett-Packard**

Informacje zawarte w niniejszym dokumencie mogą ulec zmianie bez powiadomienia.

Wszelkie prawa zastrzeżone. Reprodukcja, adaptacja lub tłumaczenie tego materiału jest niedozwolone bez uprzedniej pisemnej zgody firmy Hewlett-Packard, z wyjątkiem przypadków dozwolonych w ramach praw autorskich.

Jedynymi obowiązującymi gwarancjami na produkty i usługi firmy HP są te, które są wyrażone jawnie w oświadczeniach o gwarancji towarzyszących tym produktom i usługom. Żadnych informacji zawartych w tym dokumencie nie należy traktować jako dodatkowego zobowiązania gwarancyjnego ze strony firmy HP. Firma HP nie ponosi żadnej odpowiedzialności za ewentualne błędy redakcyjne, niedokładności bądź uchybienia merytoryczne zawarte w niniejszym dokumencie.

#### **Znaki towarowe**

HP, logo HP i Photosmart stanowią własność firmy Hewlett-Packard Development Company, L.P. Logo Secure Digital jest znakiem towarowym firmy SD Association. Microsoft i Windows są zastrzeżonymi znakami towarowymi firmy Microsoft Corporation.

CompactFlash, CF i logo CF są znakami towarowymi stowarzyszenia CompactFlash Association (CFA). Memory Stick, Memory Stick Duo, Memory Stick PRO i Memory Stick PRO Duo sa znakami towarowymi lub zastrzeżonymi znakami towarowymi firmy Sony Corporation. MultiMediaCard jest znakiem towarowym firmy Infineon Technologies AG w Niemczech oraz

jest przedmiotem licencji udzielonej stowarzyszeniu MMCA (MultiMediaCard Association). Microdrive jest znakiem towarowym firmy Hitachi Global Storage Technologies.

xD-Picture Card jest znakiem towarowym firm Fuji Photo Film Co., Ltd., Toshiba Corporation i Olympus Optical Co., Ltd.

Mac, logo Mac i Macintosh są zastrzeżonymi znakami towarowymi firmy Apple Computer Inc. iPod jest znakiem towarowym firmy

Apple Computer Inc.

Bluetooth jest znakiem towarowym należącym do odpowiedniego podmiotu i używanym przez firmę Hewlett-Packard Company w ramach licencji.

Nazwa PictBridge oraz logo PictBridge są znakami towarowymi stowarzyszenia Camera & Imaging Products Association (CIPA). Inne marki i ich produkty są znakami towarowymi lub zastrzeżonymi znakami towarowymi ich właścicieli.

#### **Prawny numer identyfikacyjny modelu**

Ze względu na obowiązek identyfikacji urządzeniu nadano prawny numer modelu (Regulatory Model Number). Prawny numer modelu dla tego urządzenia to VCVRA-0603. Prawnego numeru modelu nie należy mylić z nazwą handlową (HP Photosmart D7100 series itd.) ani numerami produktu (Q7046A itd.).

#### **Pobór mocy — Energy Star®**

Firma Hewlett-Packard Company jest zaangażowana w wytwarzanie wysokiej jakości produktów w sposób zgodny z zasadami ochrony środowiska. Informacje na temat Programu Pieczy nad Produktami HP można znaleźć w Pomocy ekranowej.

## **Spis treści**

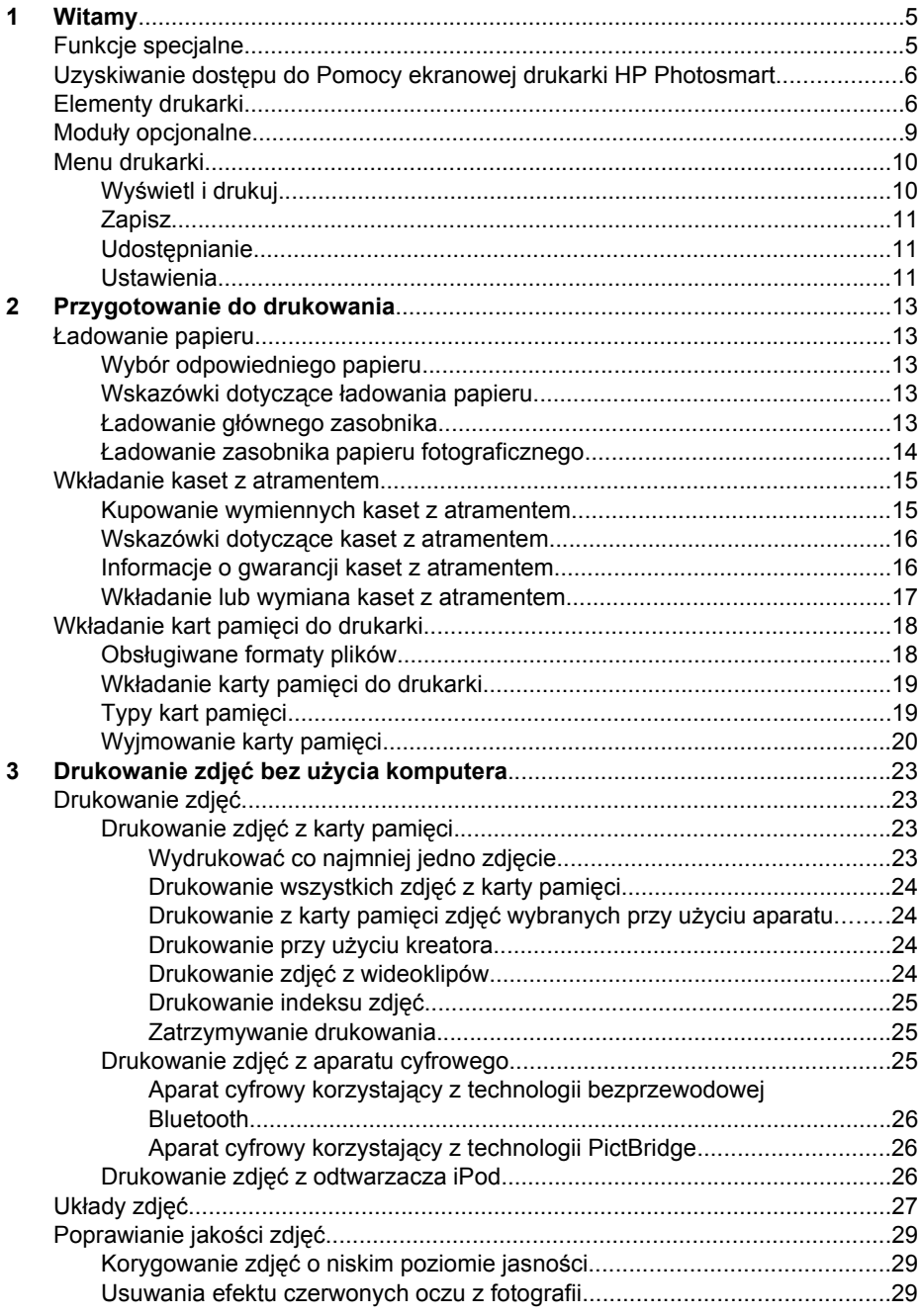

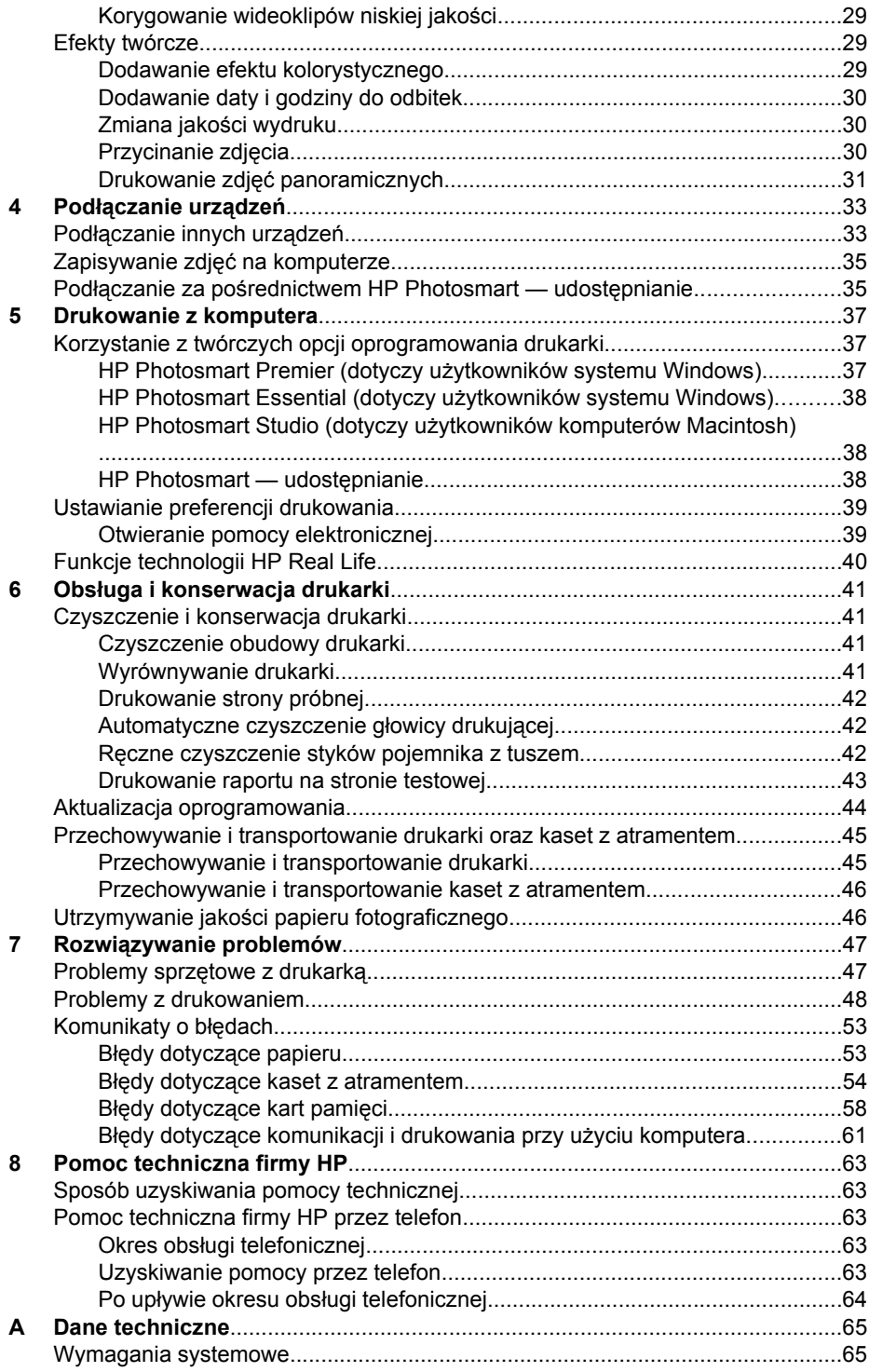

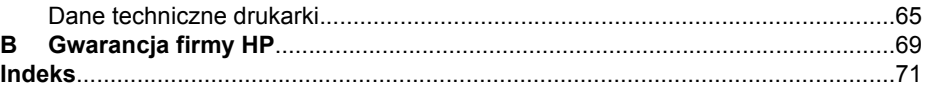

## <span id="page-7-0"></span>**1 Witamy**

Dziękujemy za dokonanie zakupu drukarki HP Photosmart D7100 series! Ta nowa drukarka fotograficzna umożliwia drukowanie pięknych zdjęć, zapisywanie ich na komputerze i łatwe tworzenie interesujących projektów przy użyciu komputera lub bez niego.

Niniejszy podręcznik zawiera informacje na temat drukowania bez podłączania komputera. Aby zapoznać się ze sposobem drukowania przy użyciu komputera, należy zainstalować oprogramowanie drukarki i przejrzeć pomoc elektroniczną. Informacje na temat korzystania z drukarki podłączonej do komputera znajdują się w sekcji *[Drukowanie](#page-39-0) z komputera* [na stronie 37](#page-39-0). Informacje dotyczące instalowania oprogramowania można znaleźć w podręczniku *Szybki start*.

Użytkownicy domowi mogą uzyskać informacje na następujące tematy:

- Drukowanie zdjęć bez obramowania przy użyciu drukarki lub komputera
- Wybieranie układu zdjęcia
- Przekształcanie zdjęcia kolorowego na czarno-białe lub stosowanie efektów kolorystycznych, takich jak sepia lub postarzanie

Razem z drukarką dostarczana jest następująca dokumentacja:

- **Szybki start**: Podręcznik *Szybki start* zawiera objaśnienia dotyczące konfigurowania drukarki, instalowania jej oprogramowania i drukowania pierwszych zdjęć.
- **Podręcznik użytkownika**: *Podręcznik użytkownika* to dokument, który właśnie czytasz. Ten podręcznik zawiera omówienie podstawowych funkcji drukarki, sposobu korzystania z drukarki bez podłączania jej do komputera oraz informacje dotyczące rozwiązywania problemów sprzętowych.
- **Pomoc ekranowa**: W pomocy ekranowej drukarki HP Photosmart można znaleźć informacje dotyczące korzystania z drukarki podłączonej do komputera oraz rozwiązywania problemów z oprogramowaniem.

## **Funkcje specjalne**

Nowe funkcje i nośniki ułatwiają drukowanie wysokiej jakości zdjęć:

- W przypadku stosowania nowego papieru fotograficznego HP Advanced (noszącego w niektórych krajach/regionach nazwę Papier fotograficzny HP) specjalne czujniki w drukarce wykrywają oznaczenie umieszczone z tyłu arkusza, co powoduje automatyczne wybranie optymalnych ustawień drukowania. Aby uzyskać więcej informacji na temat tego nowego papieru, zobacz *[Wybór](#page-15-0) [odpowiedniego papieru](#page-15-0)* na stronie 13.
- Technologie HP Real Life technologies ułatwiają uzyskiwanie lepszych zdjęć. Automatyczne usuwanie efektu czerwonych oczu i funkcja przystosowania do oświetlenia w celu uwypuklenia szczegółów w ciemniejszych obszarach fotografowanej sceny to tylko przykłady wielu dostępnych technologii. Z licznych opcji edycji oraz korekcji zdjęć można korzystać za pomocą panelu sterowania lub oprogramowania drukarki. Aby uzyskać więcej informacji na temat korzystania z tych funkcji za pomocą panelu sterowania, zobacz *[Poprawianie jako](#page-31-0)ści zdjęć* [na stronie 29](#page-31-0). Aby uzyskać więcej informacji na temat znajdowania ich w oprogramowaniu, zobacz *[Funkcje technologii HP Real Life](#page-42-0)* na stronie 40.

## <span id="page-8-0"></span>**Uzyskiwanie dostępu do Pomocy ekranowej drukarki HP Photosmart.**

Po zainstalowaniu na komputerze oprogramowania drukarki HP Photosmart można wyświetlić Pomoc ekranową drukarki HP Photosmart:

- **Komputer z systemem Windows**: Z menu **Start** wybierz kolejno polecenia: **Programy** (w systemie Windows XP wybierz polecenie **Wszystkie programy**) > **HP** > **HP Photosmart D7100 series** > **Pomoc drukarki Photosmart**.
- **Komputer Macintosh**: Z menu **Help** programu Finder (Pomoc Finder) wybierz polecenie **Mac Help** (Pomoc Mac). Z menu **Library** (Biblioteka) programu Help Viewer (Przeglądarka pomocy) wybierz polecenie **HP Photosmart Mac Help** (Pomoc Mac).

## **Elementy drukarki**

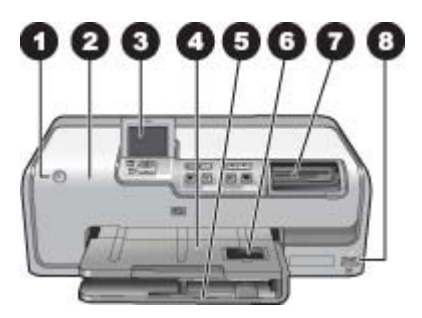

#### **Przód drukarki**

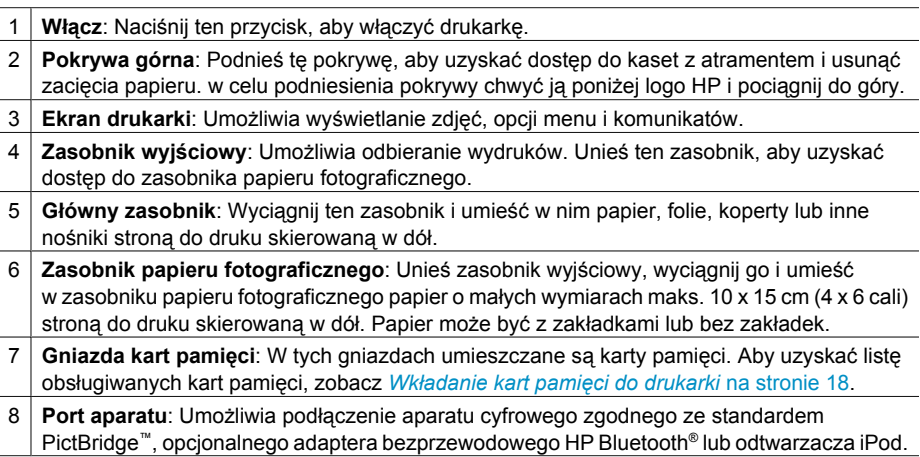

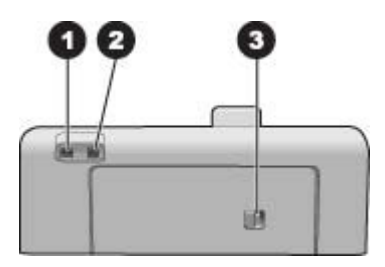

### **Tył drukarki**

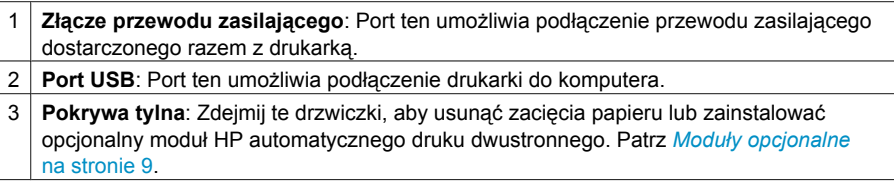

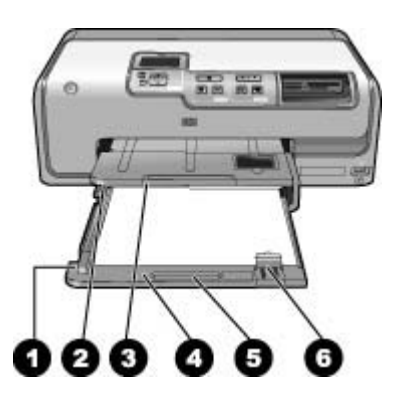

#### **Główny zasobnik i zasobnik wyjściowy**

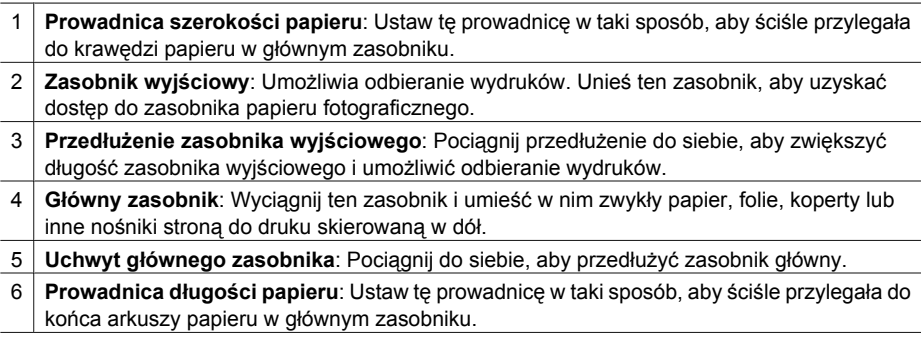

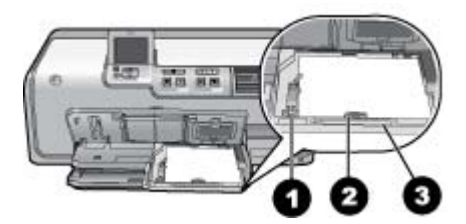

#### **Zasobnik papieru fotograficznego**

- 1 **Prowadnica szerokości papieru**: Ustaw tę prowadnicę w taki sposób, aby ściśle przylegała do krawędzi papieru w zasobniku papieru fotograficznego.
- 2 **Prowadnica długości papieru**: Ustaw tę prowadnicę w taki sposób, aby ściśle przylegała do końca arkuszy papieru w zasobniku papieru fotograficznego.
- 3 **Uchwyt zasobnika papieru fotograficznego**: Pociągnij do siebie, aby przedłużyć zasobnik papieru fotograficznego.

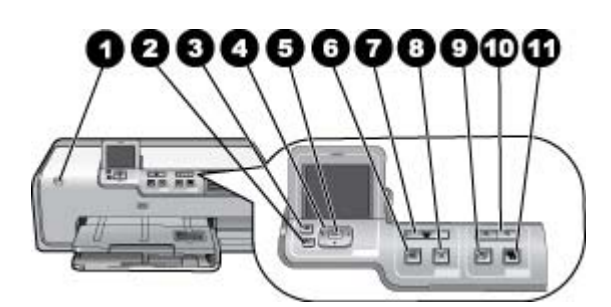

#### **Panel sterowania**

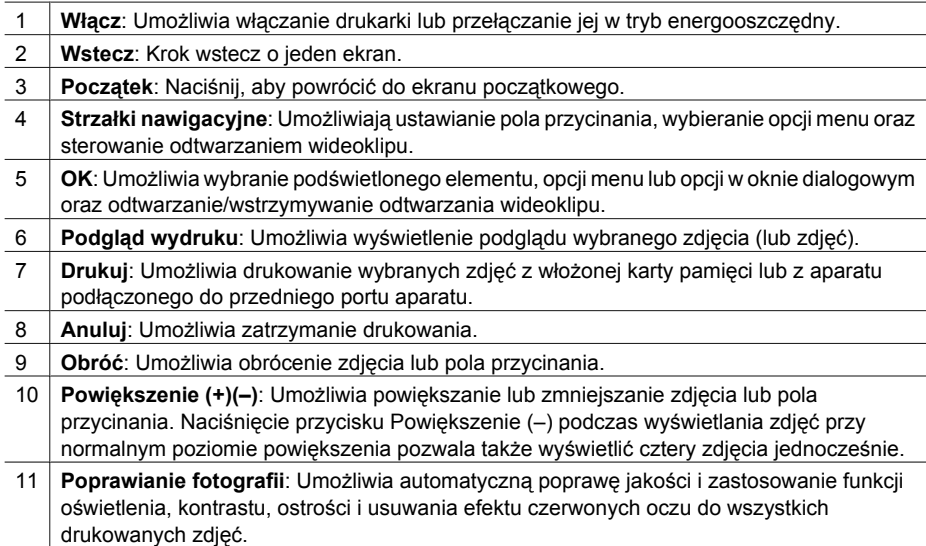

<span id="page-11-0"></span>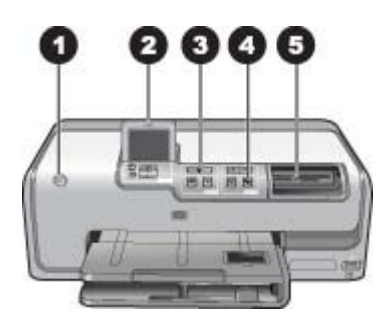

#### **Lampki wskaźników**

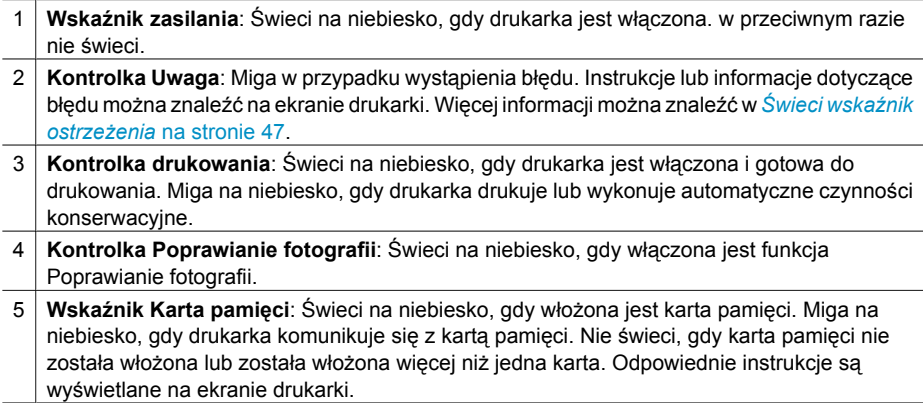

### **Moduły opcjonalne**

Dostępne jest opcjonalne wyposażenie dodatkowe, umożliwiające używanie drukarki jako urządzenia przenośnego i drukowanie w dowolnym miejscu i czasie. Wygląd wyposażenia dodatkowego może różnić się od przedstawionego na rysunkach.

Informacje o możliwości zakupu materiałów eksploatacyjnych można znaleźć na stronach internetowych pod adresem:

- [www.hpshopping.com](http://www.hpshopping.com) (USA)
- [www.hp.com/go/supplies](http://www.hp.com/go/supplies) (Europa)
- [www.hp.com/jp/supply\\_inkjet](http://www.hp.com/jp/supply_inkjet) (Japonia)
- [www.hp.com/paper](http://www.hp.com/paper) (Azja i Pacyfik)

<span id="page-12-0"></span>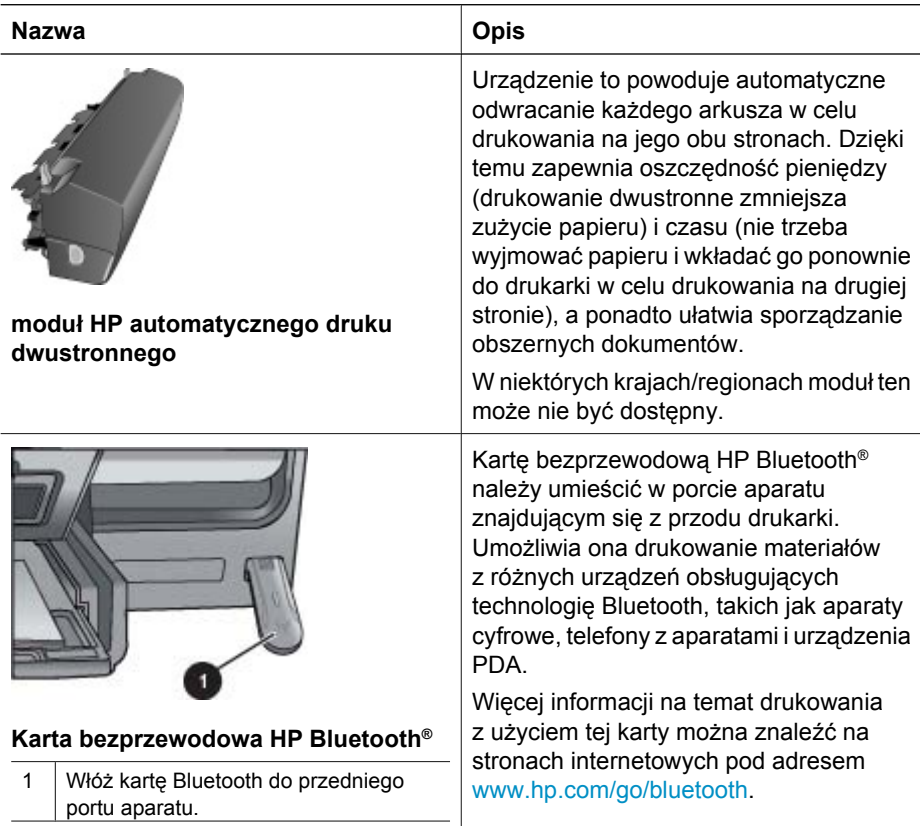

### **Menu drukarki**

Naciśnij przycisk początek, aby uzyskać dostęp do ekranu początkowego. Z ekranu początkowego można uzyskać dostęp do wszystkich funkcji i menu ustawień.

#### **Wyświetl i drukuj**

**Kreator**: Kreator służy do przeprowadzenia użytkownika przez proces drukowania. Kreator służy też do poprawy jakości zdjęć i stosowania zaawansowanych efektów fotograficznych, takich jak efekty jasności i koloru.

**4 × 6**: Służy do drukowania zdjęć o rozmiarze 10 × 15 cm (4 × 6 cali).

**Powiększenie**: Opcja Powiększenie służy do drukowania różnych rozmiarów zdjęć.

**Drukuj wszystko**: Wybierz, aby wydrukować wszystkie zdjęcia z karty pamięci włożonej do drukarki.

**Inne projekty drukowania**: Opcja Inne projekty służy do drukowania zdjęć panoramicznych i paszportowych, etykiet HP na płyty CD/DVD i wydruków w rozmiarze portfelowym.

– **Wydruki panoramiczne**: Umożliwia **włączenie** lub **wyłączenie** — ustawienie domyślne) drukowania zdjęć panoramicznych. Wybierz opcję **Włącz**, aby

wydrukować wszystkie zaznaczone zdjęcia w proporcjach 3:1. Przed rozpoczęciem drukowania załaduj papier 10 x 30 cm (4 x 12 cali).

- <span id="page-13-0"></span>– **Etykiety HP na płyty CD/DVD**: Umożliwia drukowanie etykiet na płytach CD/DVD.
- **Wydruki w rozmiarze portfelowym**: Umożliwia drukowanie zdjęć o rozmiarze portfelowym.
- **Zdjęcia paszportowe**: Umożliwia drukowanie zdjęć paszportowych.

#### **Zapisz**

Opcja **Zapisz** umożliwia zapisanie wybranych zdjęć w komputerze, do którego jest podłączona drukarka.

#### **Udostępnianie**

Opcja **Udostępnianie** umożliwia wybranie i udostępnianie zdjęć przez program HP Photosmart — udostępnianie.

#### **Ustawienia**

- **Narzędzia**: Opcja Narzędzia służy do wyświetlenia wskaźnika poziomu atramentu, dostosowania jakości wydruku, drukowania strony próbnej i testowej oraz do czyszczenia i wyrównania kaset.
	- Wyświetl wskaźnik poziomu atramentu: Umożliwia uwidocznienie wskaźnika poziomu atramentu na ekranie początkowym.
	- **Drukuj stronę próbną**: Umożliwia wydrukowanie strony próbnej, która przydaje się do sprawdzania jakości wydruku. W niektórych modelach drukarek ta funkcja jest niedostępna.
	- **Drukuj stronę testową**: Umożliwia wydrukowanie strony testowej zawierającej informacje na temat drukarki, które mogą być pomocne podczas rozwiązywania problemów.
	- **Oczyść głowice drukujące**: Tę opcję należy wybrać, aby oczyścić głowicę drukującą, gdy na wydrukach widoczne są białe linie lub smugi. Po zakończeniu czyszczenia drukarka drukuje raport z autotestu. Jeśli raport wykaże problemy z jakością wydruku, można ponownie oczyścić głowicę drukującą.
	- **Wyrównaj drukarkę**: Tę opcję należy wybrać, aby wyrównać drukarkę, gdy na wydrukach widoczne są białe linie lub smugi.
- **Bluetooth** 
	- **Adres urządzenia**: W przypadku niektórych urządzeń korzystających z technologii bezprzewodowej Bluetooth wymagane jest wprowadzenie adresu wyszukiwanego urządzenia. Ta opcja menu pozwala wyświetlić adres drukarki.
	- **Nazwa urządzenia**: Ta opcja pozwala wybrać nazwę drukarki, która będzie wyświetlana przez inne urządzenia korzystające z technologii bezprzewodowej Bluetooth podczas wyszukiwania drukarki.
	- **Passkey** (Hasło): Jeśli w drukarce dla opcji Bluetooth **Poziom zabezpieczeń** wybrano ustawienie **Wysoki**, należy wprowadzić hasło, aby drukarka stała się dostępna dla innych urządzeń Bluetooth. Domyślnym hasłem jest 0000.
	- **Widoczność**: Do wyboru są opcje **Widoczna dla wszystkich** (ustawienie domyślne) lub **Niewidoczna**. Jeśli dla opcji **Widoczność** zostanie wybrane ustawienie **Niewidoczna**, z drukarki będą mogły korzystać tylko urządzenia znające adres tej drukarki.
	- **Poziom zabezpieczeń**: Wybierz **Niski** (domyślnie) lub **Wysoki**. Ustawienie **Niski** nie wymaga od użytkowników innych urządzeń korzystających z

bezprzewodowej technologii Bluetooth wprowadzania hasła w celu uzyskania dostępu do drukarki. Po wybraniu ustawienia **Wysoki** użytkownicy innych urządzeń korzystających z bezprzewodowej technologii Bluetooth muszą wprowadzić hasło dostępu do drukarki.

- **Resetuj opcje Bluetooth**: Tę opcję należy wybrać, aby przywrócić domyślne ustawienia wszystkich opcji w menu Bluetooth.
- **Menu Pomoc**: W menu pomocy znajdują się instrukcje dotyczące korzystania z drukarki.
	- **Kasety z atramentem**: Umożliwia wyświetlenie animacji ilustrującej sposób instalowania kaset z atramentem.
	- **Ładowanie głównego zasobnika**: Umożliwia wyświetlenie instrukcji dotyczących ładowania papieru do głównego zasobnika.
	- **Ładowanie zasobnika papieru fotograficznego**: Umożliwia wyświetlenie instrukcji dotyczących ładowania papieru do zasobnika papieru fotograficznego.
	- **Zacięcia papieru**: Umożliwia wyświetlenie animacji ilustrującej sposób usuwania zacięcia papieru.
	- **Podłączanie aparatu**: Umożliwia wyświetlenie instrukcji dotyczących podłączania do drukarki aparatu zgodnego ze standardem PictBridge.
- **Preferencje**
	- Rozmiar papieru do drukowania 4 × 6: Wybierz opcję **Pytaj przed drukowaniem**, aby wybierać rodzaj i rozmiar każdorazowo przed drukowaniem (ustawienie domyślne).
	- **Jakość druku**: Umożliwia wybranie jakości wydruku **Najlepsza** (ustawienie domyślne) lub **Normalna**.
	- **Rodzaj papieru**: Wybór opcji **Automatycznie** (ustawienie domyślne) spowoduje automatyczne wykrywanie rodzaju i rozmiaru papieru.
	- **Znacznik daty**: Użycie tej opcji umożliwia umieszczenie daty i/lub godziny na drukowanych zdjęciach.
	- Przestrzeń kolorów: Umożliwia wybranie przestrzeni kolorów. W przypadku domyślnego ustawienia Automatycznie drukarka korzysta z przestrzeni kolorów Adobe RGB, jeśli jest ona dostępna. Jeśli przestrzeń kolorów Adobe RGB jest niedostępna, drukarka korzysta z przestrzeni kolorów sRGB.
	- Wybór zasobnika PictBridge: Umożliwia wybór domyślnego zasobnika papieru do drukowania przez łącze PictBridge.
	- **Poprawa jakości wideo**: Dostępne jest ustawienie **Włącz** (ustawienie domyślne) lub **Wyłącz**. Po wybraniu ustawienia **Włącz** nastąpi poprawa jakości zdjęć drukowanych z wideoklipów.
	- **Przywróć domyślne ustawienia fabryczne**: Powoduje przywrócenie ustawień fabrycznych dla wszystkich opcji menu z wyjątkiem opcji **Wybierz język** i **Wybierz kraj/region** w obszarze **Język** menu **Preferencje** oraz ustawień opcji **Bluetooth** w głównym menu drukarki. To ustawienie nie wpływa na domyślne parametry programu HP Instant Share lub sieci.

## <span id="page-15-0"></span>**2 Przygotowanie do drukowania**

W tej sekcji opisano następujące zagadnienia:

- *Ładowanie papieru* na stronie 13
- *Wkł[adanie kaset z atramentem](#page-17-0)* na stronie 15
- *Wkł[adanie kart pami](#page-20-0)ęci do drukarki* na stronie 18

### **Ładowanie papieru**

Warto zapoznać się z informacjami na temat wyboru odpowiedniego papieru dla zadania drukowania oraz ładowania papieru do podajnika.

#### **Wybór odpowiedniego papieru**

Należy używać papieru fotograficznego HP Advanced. Jest on przeznaczony specjalnie do stosowania z atramentami drukarki, umożliwiając tworzenie pięknych zdjęć.

Listę dostępnych rodzajów papieru fotograficznego do drukarek firmy HP i informacje o możliwości zakupu materiałów eksploatacyjnych można znaleźć na stronach internetowych pod adresem:

- [www.hpshopping.com](http://www.hpshopping.com) (USA)
- [www.hp.com/eur/hpoptions](http://www.hp.com/eur/hpoptions) (Europa)
- [www.hp.com/jp/supply\\_inkjet](http://www.hp.com/jp/supply_inkjet) (Japonia)
- [www.hp.com/paper](http://www.hp.com/paper) (Azia i Pacyfik)

Domyślnym ustawieniem drukarki jest drukowanie zdjęć najwyższej jakości na papierze fotograficznym HP Advanced. Korzystając z innego papieru, należy pamiętać o zmianie ustawienia rodzaju papieru w menu drukarki. Patrz *[Menu drukarki](#page-12-0)* na stronie 10.

#### **Wskazówki dotyczące ładowania papieru**

Wskazówki dotyczące ładowania papieru:

- Papier należy ładować stroną do drukowania skierowaną w dół.
- Zdjęcia i dokumenty można drukować na papierze o różnych rozmiarach: od 8 x 13 cm (3 x 5 cali) do 22 x 61 cm (8,5 x 24 cale). Papier fotograficzny formatu 10 x 15 cm (4 x 6 cali) jest dostępny z zakładkami i bez zakładek.
- Przed załadowaniem papieru należy wyciągnąć główny zasobnik papieru i wysunąć prowadnicę szerokości i prowadnicę długości papieru, aby przygotować miejsce na papier. Po załadowaniu papieru należy ściśle dosunąć prowadnice do krawędzi papieru, tak aby go nie zagiąć. Po zakończeniu ładowania papieru należy wsunąć do końca główny zasobnik do drukarki.
- Do jednego zasobnika należy ładować papier tylko jednego rodzaju i rozmiaru.
- Po załadowaniu papieru należy wyciągnąć przedłużenie zasobnika wyjściowego i podnieść tylną podpórkę podtrzymującą, aby umożliwić odbieranie wydruków.

#### **Ładowanie głównego zasobnika**

Dowolny obsługiwany papier fotograficzny lub zwykły

- 1. Przedłuż główny zasobnik.
- 2. Rozsuń maksymalnie prowadnice szerokości i długości papieru.

<span id="page-16-0"></span>3. Papier należy ładować stroną do drukowania skierowaną w dół. Należy się upewnić, że stos papieru mieści się swobodnie pod występem prowadnicy długości papieru.

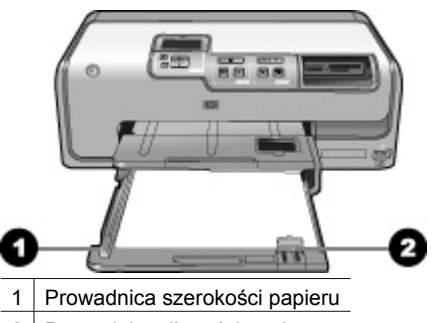

- 2 Prowadnica długości papieru
- 4. Dosuń prowadnice szerokości i długości papieru, aby przylegały do jego krawędzi.
- 5. Wsuń całkowicie główny zasobnik do drukarki.

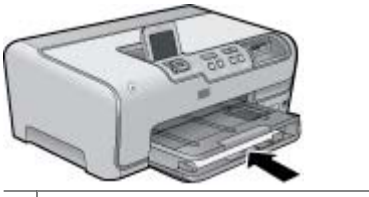

1 Wsuń całkowicie główny zasobnik do drukarki.

#### **Ładowanie zasobnika papieru fotograficznego**

Użyj papieru fotograficznego o maksymalnym rozmiarze 10 x 15 cm (4 x 6 cali) z zakładkami lub bez zakładek, kart Hagaki, kart A6 lub kart L.

- 1. Unieś zasobnik wyjściowy i przedłuż zasobnik papieru fotograficznego.
- 2. Rozsuń prowadnice szerokości i długości papieru, aby zrobić miejsce na papier.

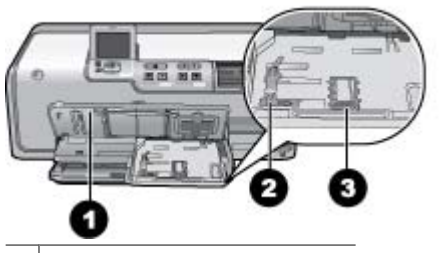

- 1 Zasobnik wyjściowy
- 2 Prowadnica szerokości papieru
- 3 Prowadnica długości papieru
- 3. Załaduj maksymalnie 20 arkuszy papieru do zasobnika papieru fotograficznego, stroną do druku skierowaną w dół. Jeśli używany jest papier z zakładkami, załaduj go w taki sposób, aby krawędź z zakładkami była podawana na końcu.
- <span id="page-17-0"></span>4. Dosuń prowadnice szerokości i długości papieru, aby przylegały do jego krawędzi. Należy się upewnić, że stos papieru mieści się swobodnie pod występem prowadnicy długości papieru.
- 5. Wsuń zasobnik papieru fotograficznego.
- 6. Zamknij zasobnik wyjściowy.

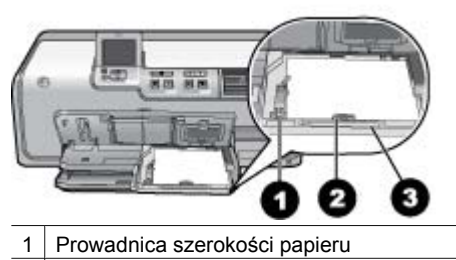

- 2 Prowadnica długości papieru
- 3 Uchwyt zasobnika papieru fotograficznego

### **Wkładanie kaset z atramentem**

Podczas pierwszej konfiguracji i przed rozpoczęciem użytkowania drukarki HP Photosmart należy zainstalować kasety z atramentem dostarczone z drukarką. Atrament w tych kasetach ma specjalny skład umożliwiający jego zmieszanie z atramentem znajdującym się w zespole głowicy drukującej.

#### **Kupowanie wymiennych kaset z atramentem**

Kupując wymienne kasety, należy korzystać z kaset o numerach podanych na tylnej okładce tego podręcznika. Numery kaset mogą różnić się w zależności od kraju/regionu.

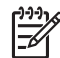

**Uwaga** Jeśli drukarka HP Photosmart była już kilkakrotnie używana i zostało zainstalowane jej oprogramowanie, numery kaset można także znaleźć w oprogramowaniu drukarki. **Użytkownicy systemu Windows**: Kliknij prawym przyciskiem myszy ikonę HP Digital Imaging Monitor na pasku zadań systemu Windows i wybierz polecenie **Uruchom/pokaż Centrum obsługi HP**. Wybierz kolejno polecenia: **Ustawienia**, **Ustawienia drukowania** i **Zestaw narzędzi drukarki**. Kliknij kartę **Szacunkowy poziom atramentu**, a następnie kliknij przycisk **Informacje o kasetach z atramentem**. Aby zamówić kasety z atramentem, kliknij przycisk **Kup online**. **Użytkownicy komputerów Macintosh**: Kliknij ikonę **HP Photosmart Studio** na pasku narzędzi Dock (Dok). Na pasku narzędzi programu HP Photosmart Studio kliknij opcję **Devices** (Urządzenia). Z menu podręcznego **Information and Settings** (Informacje i ustawienia) wybierz opcję **Maintain Printer** (Konserwacja drukarki), a następnie kliknij polecenie **Launch Utility** (Uruchom narzędzie). Na liście **Configuration Settings** (Ustawienia konfiguracji) kliknij opcję **Supply Info** (Informacje o materiałach).

#### <span id="page-18-0"></span>**Wskazówki dotyczące kaset z atramentem**

Atramenty HP Vivera zapewniają naturalną jakość zdjęć i wyjątkową odporność na blaknięcie, gwarantując uzyskanie żywych kolorów na całe dziesięciolecia! Atramenty HP Vivera zostały starannie opracowane i naukowo przetestowane pod kątem zapewnienia wysokiego poziomu jakości, czystości obrazu i odporności na blaknięcie.

W celu zapewnienia najlepszej jakości wydruku firma HP zaleca instalowanie kaset z atramentem, które zostały zakupione w punktach sprzedaży detalicznej przed datą umieszczoną na opakowaniu.

W celu uzyskania optymalnych rezultatów drukowania firma HP zaleca korzystanie wyłącznie z oryginalnych kaset z atramentem HP. Oryginalne kasety z atramentem firmy HP są projektowane i testowane pod kątem współdziałania z drukarkami HP, co ułatwia uzyskiwanie znakomitych wydruków.

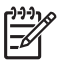

**Uwaga** Firma HP nie może zagwarantować odpowiedniej jakości i niezawodności atramentu wyprodukowanego przez inne firmy. Gwarancja nie

obejmuje serwisu ani napraw drukarki wynikających z awarii lub uszkodzeń powstałych na skutek użycia atramentu firmy innej niż HP.

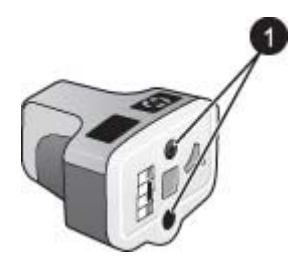

#### **Kaseta z atramentem**

1 Nie należy wkładać żadnych przedmiotów do tych otworów.

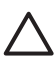

**Przestroga** Aby uniknąć utraty lub rozlania atramentu: podczas transportowania drukarki nie należy wyjmować z niej zainstalowanych kaset z atramentem oraz należy unikać pozostawiania przez dłuższy czas poza drukarką używanych kaset z atramentem.

#### **Informacje o gwarancji kaset z atramentem**

Gwarancja na kasety z atramentem firmy HP ma zastosowanie, jeśli produkt jest używany w przeznaczonej dla niego drukarce firmy HP. Gwarancja ta nie obejmuje kaset z atramentem firmy HP, które zostały ponownie napełnione, regenerowane, niewłaściwie użytkowane lub poddane przeróbkom.

Produkt jest objęty gwarancją tak długo, aż zostanie wyczerpany atrament firmy HP lub upłynie termin końca gwarancji. Datę końca gwarancji w formacie RRRR/MM/DD można znaleźć na produkcie, jak pokazano poniżej:

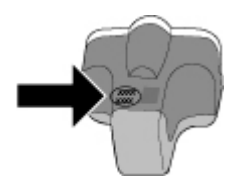

Kopię oświadczenia gwarancyjnego HP Limited Warranty Statement można znaleźć w *[Gwarancja firmy HP](#page-71-0)* na stronie 69.

#### <span id="page-19-0"></span>**Wkładanie lub wymiana kaset z atramentem**

1. Upewnij się, że drukarka jest włączona, a następnie podnieś pokrywę górną. Upewnij się, że z wnętrza drukarki zostały usunięte wszystkie elementy opakowania.

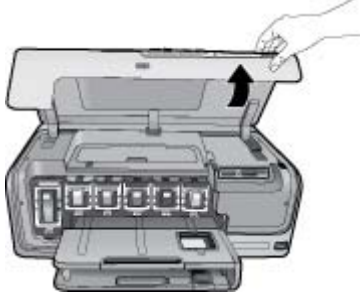

2. Ściśnij szary występ poniżej gniazda kasety z atramentem, aby zwolnić szary zatrzask wewnątrz drukarki, a następnie podnieś zatrzask. Obszary kaset z atramentem są oznaczone kolorami w celu łatwej orientacji. Aby włożyć lub wymienić kasetę, należy podnieść zatrzask znajdujący się poniżej obszaru oznaczonego odpowiednim kolorem. Patrząc od lewej strony, w drukarce umieszczone są kasety z następującymi kolorami atramentu: czarnym, żółtym, jasnobłękitnym, błękitnym, jasnoamarantowym i amarantowym.

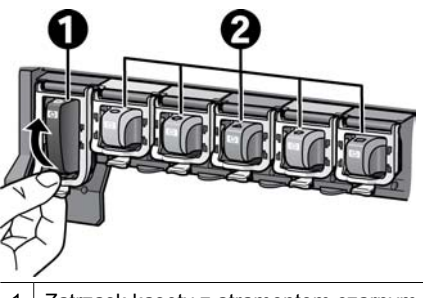

- 1 Zatrzask kasety z atramentem czarnym
- 2 Obszar kaset z atramentem kolorowym
- 3. Wymieniając starą kasetę, wyjmij ją z gniazda, pociągając do siebie.

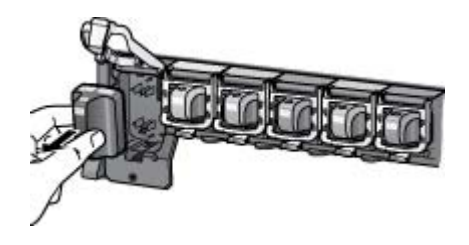

Oddaj starą kasetę do recyklingu. Program recyklingu materiałów eksploatacyjnych do drukarek atramentowych firmy HP działa w wielu krajach/regionach, zapewniając bezpłatny recykling zużytych kaset z atramentem. Więcej informacji można znaleźć na stronie internetowej pod adresem [www.hp.com/hpinfo/globalcitizenship/](http://www.hp.com/hpinfo/globalcitizenship/environment/recycle/inkjet.html) [environment/recycle/inkjet.html.](http://www.hp.com/hpinfo/globalcitizenship/environment/recycle/inkjet.html)

<span id="page-20-0"></span>4. Wyjmij z opakowania nową kasetę z atramentem i, trzymając ją za uchwyt, wsuń do pustego gniazda.

Upewnij się, że kaseta z atramentem jest wkładana do gniazda oznaczonego takim samym symbolem i kolorem jak nowa kaseta. Przy wkładaniu kasety z atramentem miedziane styki powinny być skierowane w stronę drukarki.

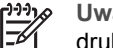

**Uwaga** Podczas pierwszej konfiguracji i przed rozpoczęciem użytkowania drukarki należy zainstalować kasety z atramentem dostarczone z drukarką. Atrament w tych kasetach ma specjalny skład umożliwiający jego zmieszanie z atramentem znajdującym się w zespole głowicy drukującej.

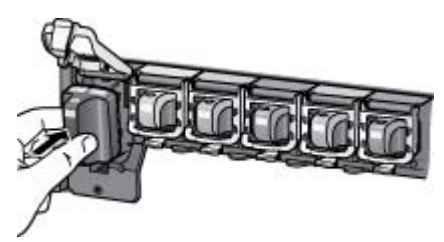

5. Dociśnij szary zatrzask, aż usłyszysz wyraźne kliknięcie.

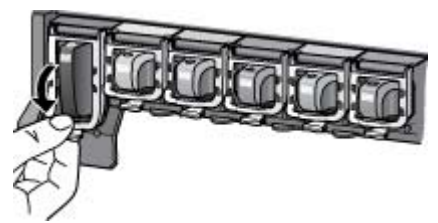

6. Powtórz czynności opisane w punktach od 2 do 5 dla każdej wymienianej kasety z atramentem.

Zainstaluj wszystkie sześć kaset. Drukarka nie zadziała, jeśli będzie brakowało którejkolwiek kasety z atramentem.

7. Zamknij pokrywę górną.

## **Wkładanie kart pamięci do drukarki**

Po wykonaniu zdjęcia przy użyciu aparatu cyfrowego można wyjąć kartę pamięci z aparatu i włożyć ją do drukarki, aby przeglądać i drukować zdjęcia. Drukarka może odczytywać następujące karty pamięci: CompactFlash™, Memory Stick, Microdrive™, MultiMediaCard™, Secure Digital™ i xD-Picture Card™.

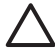

**Przestroga** Użycie karty pamięci innego typu może spowodować uszkodzenie karty pamięci i drukarki.

Aby uzyskać informacje na temat innych metod przesyłania zdjęć z aparatu cyfrowego do drukarki, zobacz *Podłą[czanie innych urz](#page-35-0)ądzeń* na stronie 33.

#### **Obsługiwane formaty plików**

Drukarka rozpoznaje i drukuje bezpośrednio z karty pamięci pliki w następujących formatach: JPEG, nieskompresowane pliki TIFF, Motion JPEG AVI, Motion JPEG

<span id="page-21-0"></span>Quicktime i MPEG-1. Jeśli aparat cyfrowy zapisuje zdjęcia i klipy wideo w innych formatach plików, zapisz pliki w pamięci komputera i wydrukuj je przy użyciu odpowiedniego oprogramowania. Więcej informacji można znaleźć w pomocy elektronicznej.

#### **Wkładanie karty pamięci do drukarki**

#### **Gniazda kart pamięci**

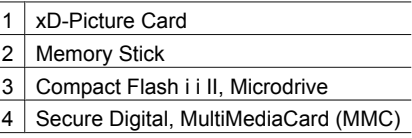

#### **Typy kart pamięci**

Znajdź używaną kartę pamięci w poniższej tabeli i postępuj zgodnie z instrukcjami wkładania karty do drukarki.

Wskazówki:

- Karty należy wkładać do drukarki pojedynczo.
- Karte pamięci należy delikatnie wsunąć do drukarki aż do napotkania oporu. Gniazdo karty pamięci umożliwia tylko częściowe wsunięcie karty do drukarki; nie należy próbować wciskać całej karty pamięci do drukarki.
- Jeżeli karta pamięci zostanie włożona prawidłowo, wskaźnik karty pamięci miga przez chwilę, a następnie świeci na zielono.

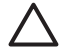

**Przestroga 1** Wkładanie karty pamięci w sposób inny niż opisany może spowodować uszkodzenie karty i drukarki.

**Przestroga 2** Nie należy wyjmować karty pamięci, gdy wskaźnik karty pamięci miga na zielono. Aby uzyskać więcej informacji, patrz *[Wyjmowanie karty](#page-22-0) pamięci* [na stronie 20.](#page-22-0)

<span id="page-22-0"></span>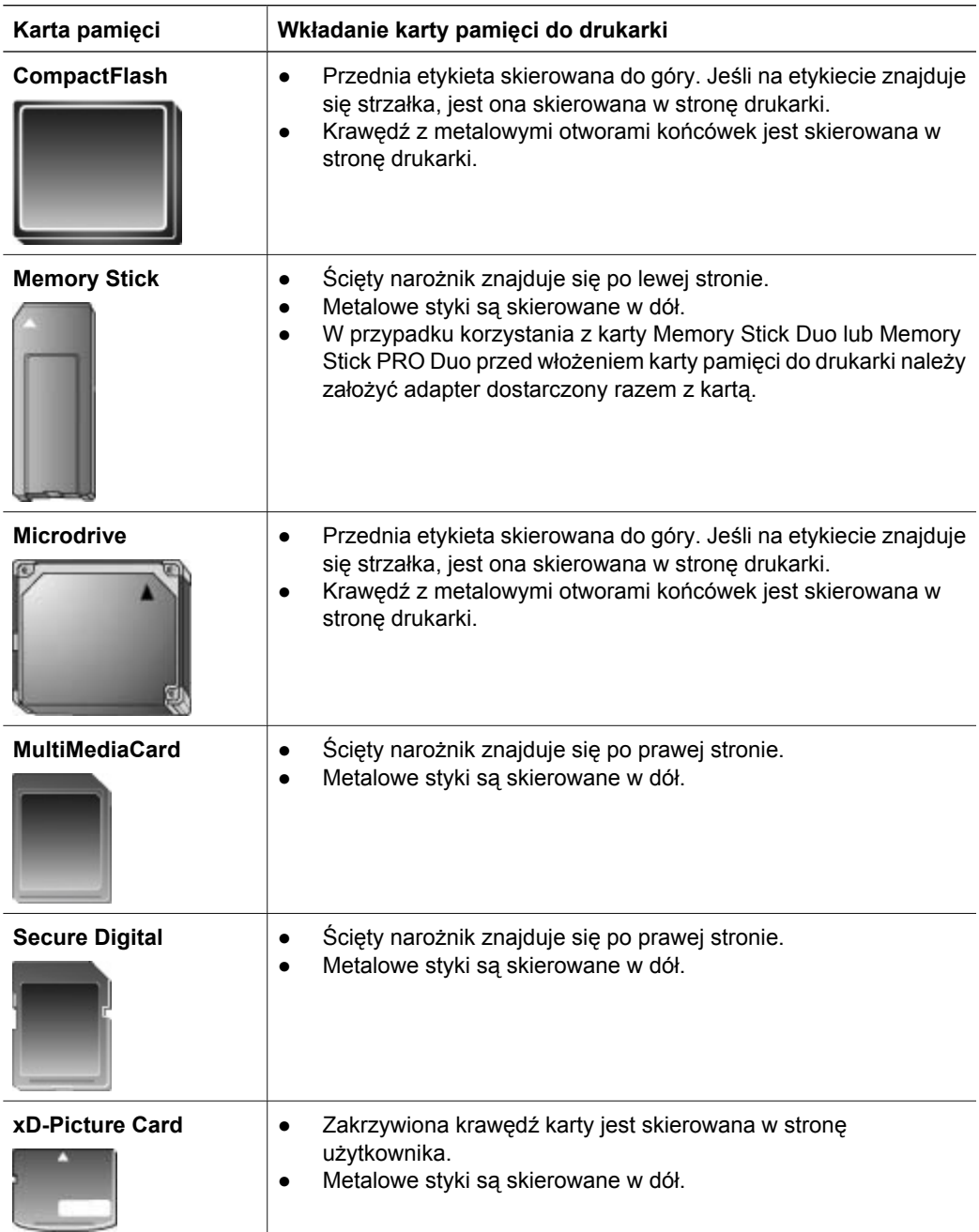

#### **Wyjmowanie karty pamięci**

Należy poczekać, aż wskaźnik karty pamięci przestanie migać, a następnie delikatnie wyciągnąć kartę pamięci z drukarki.

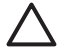

**Przestroga** Nie należy wyjmować karty pamięci, gdy wskaźnik karty pamięci miga. Miganie wskaźnika oznacza, że drukarka komunikuje się z kartą pamięci. Wyjęcie w tym czasie karty pamięci może spowodować uszkodzenie drukarki i karty pamięci lub zniszczenie zapisanych na niej informacji.

Rozdział 2

## <span id="page-25-0"></span>**3 Drukowanie zdjęć bez użycia komputera**

Drukarka HP Photosmart D7100 series umożliwia wybór, poprawę jakości oraz drukowanie zdjęć nawet bez włączania komputera. Po skonfigurowaniu drukarki według instrukcji zawartych w podręczniku *Szybki start* można umieścić w drukarce kartę pamięci i wydrukować zdjęcia, posługując się przyciskami na panelu sterowania drukarki.

Istnieje również możliwość bezpośredniego drukowania zdjęć z aparatu cyfrowego. Więcej informacji można znaleźć w *Drukowanie zdjęć [z aparatu cyfrowego](#page-27-0)* [na stronie 25](#page-27-0).

## **Drukowanie zdjęć**

Drukowanie zdjęć bez użycia komputera można przeprowadzić na kilka różnych sposobów.

- Włożenie karty pamięci zawierającej zdjęcia do jednego z gniazd kart pamięci w drukarce.
- Podłączenie aparatu cyfrowego PictBridge do portu aparatu z przodu drukarki.
- Zainstalowanie opcjonalnej karty bezprzewodowej HP Bluetooth<sup>®</sup> i wydrukowanie zdjęć z aparatu cyfrowego z zastosowaniem technologii bezprzewodowej Bluetooth.

#### **Drukowanie zdjęć z karty pamięci**

Zdjęcia z karty pamięci można wydrukować, wkładając kartę do drukarki i używając panelu sterowania drukarki do wyświetlania, wybierania, poprawiania i drukowania zdjęć. Drukarka umożliwia również drukowanie zdjęć wybranych w aparacie (zdjęć do wydrukowania zaznaczonych przy użyciu aparatu cyfrowego) bezpośrednio z karty pamięci.

Drukowanie z karty pamięci odbywa się szybko i łatwo, a ponadto nie powoduje zużycia baterii aparatu cyfrowego.

#### **Wydrukować co najmniej jedno zdjęcie**

Przed rozpoczęciem upewnij się, że karta pamięci jest włożona do drukarki, a zasobnik papieru, który ma zostać użyty, zawiera odpowiedni papier.

- 1. Wybierz polecenie **Wyświetl i drukuj** i naciśnij przycisk **OK**.
- 2. Zaznacz opcję **4 × 6** lub **Powiększenie**, aby wybrać wymagany rozmiar zdjęć, następnie naciśnij przycisk **OK**.
- 3. Wybierz wymagany rozmiar papieru, następnie naciśnij przycisk **OK**.
- 4. Wybierz układ, następnie naciśnij przycisk **OK**.
- 5. Używając klawiszy strzałek, przewijaj dostępne zdjęcia.
- 6. Naciśnij przycisk **OK**, aby wybrać jedno zdjęcie lub kilka zdjęć.
	- Naciśnij opcję **Powiększenie –**, aby wyświetlić do dziewięciu obrazów na ekranie drukarki.
	- Naciśnij klawisz strzałki w górę, aby zwiększyć liczbę wydruków dla wybranego obrazu.
- 7. Naciśnij przycisk **Drukuj**, aby wydrukować zaznaczone zdjęcia.

<span id="page-26-0"></span>Sprawdź wskaźnik zasobnika papieru fotograficznego, aby upewnić się, że wybrany jest odpowiedni zasobnik. w przypadku zasobnika głównego wskaźnik ten powinien być wyłączony, a w przypadku zasobnika papieru fotograficznego — włączony.

#### **Drukowanie wszystkich zdjęć z karty pamięci**

Przed rozpoczęciem upewnij się, że karta pamięci jest włożona do drukarki, a zasobnik papieru, który ma zostać użyty, zawiera odpowiedni papier.

- 1. Wybierz polecenie **Wyświetl i drukuj** i naciśnij przycisk **OK**.
- 2. Wybierz polecenie **Drukuj wszystko**:
- 3. Wybierz wymagany rozmiar papieru i naciśnij przycisk **OK**.
	- ➔ Wybierz układ i naciśnij przycisk **OK**.
- 4. Wybierz polecenie **Drukuj teraz** i naciśnij przycisk **OK**.

#### **Drukowanie z karty pamięci zdjęć wybranych przy użyciu aparatu**

Jeśli zdjęcia wybierane są przy użyciu aparatu cyfrowego, w aparacie tworzony jest plik DPOF (Digital Print Order Format) zawierający informacje o zdjęciach wybranych do wydrukowania. Pliki formatu DPOF 1.0 i 1.1 mogą być odczytywane przez drukarkę bezpośrednio z karty pamięci.

- 1. Przy użyciu aparatu cyfrowego wybierz zdjęcia, które chcesz wydrukować. Więcej informacji można znaleźć w dokumentacji aparatu.
- 2. Jeśli w aparacie wybrano **domyślny** układ zdjęć, zaznacz opcję **Układ**, aby wybrać układ zdjęć. W przypadku wybrania w aparacie układu zdjęć innego niż **domyślny**, zdjęcia

wybrane przy użyciu aparatu będą drukowane w tym układzie niezależnie od ustawień określonych w drukarce.

- 3. Załaduj wymagany papier.
- 4. Wyjmij kartę pamięci z aparatu i włóż ją do drukarki.
- 5. Po wyświetleniu na ekranie komunikatu z prośbą o potwierdzenie drukowania zdjęć wybranych w aparacie naciśnij przycisk **OK**.

Rozpocznie się drukowanie zdjęć wybranych za pomocą aparatu.

W przypadku problemów ze znalezieniem lub odczytaniem wszystkich zdjęć wybranych w aparacie drukarka wydrukuje zdjęcia, które można odczytać.

Po wydrukowaniu zdjęć wybranych w aparacie cyfrowym plik DPOF zostanie usunięty. Usunięte zostanie również zaznaczenie zdjęć.

#### **Drukowanie przy użyciu kreatora**

W kreatorze drukowania są przedstawione szczegółowe instrukcje dotyczące wyboru, ustawiania rozmiaru, edycji i drukowania zdjęć.

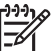

**Uwaga** Kreator służy do poprawy jakości zdjęć i stosowania zaawansowanych efektów, takich jak efekty jasności i koloru.

- 1. Wybierz polecenie **Wyświetl i drukuj** i naciśnij przycisk **OK**.
- 2. Wybierz pozycję **Kreator** i naciśnij przycisk **OK**.
- 3. Postępuj zgodnie z wyświetlanymi instrukcjami, aby wydrukować wymagane zdjęcia.

#### <span id="page-27-0"></span>**Drukowanie zdjęć z wideoklipów**

Na ekranie drukarki można wyświetlać wideoklipy oraz wybierać i drukować poszczególne ich kadry.

Po włożeniu karty pamięci zawierającej wideoklip do gniazda karty pamięci w drukarce pierwszy kadr wideoklipu zostanie wykorzystany do przedstawienia tego wideoklipu na ekranie drukarki.

Drukarka rozpoznaje następujące formaty wideoklipów:

- Motion-JPEG AVI
- Motion-JPEG QuickTime
- $MPFG-1$

Wideoklipy nagrane w innych formatach będą ignorowane.

Przed rozpoczęciem upewnij się, że karta pamięci jest włożona do drukarki, a zasobnik papieru, który ma zostać użyty, zawiera odpowiedni papier.

- 1. Wybierz polecenie **Wyświetl i drukuj** i naciśnij przycisk **OK**.
- 2. Aby wybrać wymagany rozmiar zdjęć, zaznacz opcję **4 × 6** lub **Powiększenie**, a następnie naciśnij przycisk **OK**.
- 3. Wybierz wymagany rozmiar papieru i naciśnij przycisk **OK**.
- 4. Przewijaj za pomocą przycisków strzałek w lewo i w prawo dostępne filmy wideo w celu dokonania wyboru.

مرددم **Uwaga** Dla filmów wideo na środku obrazu wyświetlana jest ikona M przestawiająca kamerę wideo.

- 5. Naciśnij przycisk strzałki w górę, aby odtworzyć film wideo.
- 6. W celu wybrania klatki do drukowania naciśnij przycisk strzałki w górę, aby wstrzymać odtwarzanie filmu wideo. Odtwarzanie filmu wideo musi zostać wstrzymane, aby móc wybrać klatki do drukowania.
- 7. Naciśnij przycisk **OK**, aby wybrać wymaganą klatkę do drukowania.
- 8. Naciśnij przycisk **Drukuj**, aby wydrukować zaznaczone klatki.

#### **Drukowanie indeksu zdjęć**

Indeks zdjęć zawiera widoki miniatur i numery indeksów wszystkich zdjęć zapisanych na karcie pamięci (maksymalnie 2000 zdjęć). W celu obniżenia kosztów zamiast papieru fotograficznego należy użyć zwykłego papieru.

Indeks zdjęć może składać się z kilku stron.

Przed rozpoczęciem upewnij się, że karta pamięci jest włożona do drukarki, a zasobnik papieru, który ma zostać użyty, zawiera odpowiedni papier.

- 1. Wybierz polecenie **Wyświetl i drukuj** i naciśnij przycisk **OK**.
- 2. Wybierz opcję **Drukuj wszystko** i naciśnij przycisk **OK**.
- 3. Wybierz papier o rozmiarze 8,5 × 11.
- 4. Wybierz ikonę arkusza indeksu (16 obrazów na stronę) i naciśnij przycisk **OK**.

#### **Zatrzymywanie drukowania**

Aby zatrzymać aktywne zadanie drukowania, naciśnij przycisk **Anuluj**.

#### **Drukowanie zdjęć z aparatu cyfrowego**

Fotografie można drukować po podłączeniu kablem USB aparatu cyfrowego PictBridge bezpośrednio do portu aparatu w drukarce. W przypadku dysponowania aparatem

<span id="page-28-0"></span>cyfrowym wykorzystującym technologię bezprzewodową Bluetooth można umieścić w drukarce opcjonalną kartę bezprzewodową HP Bluetooth® i przesyłać fotografie do drukarki bezprzewodowo.

Podczas drukowania z aparatu cyfrowego drukarka korzysta z ustawień drukowania wybranych w aparacie. Więcej informacji można znaleźć w dokumentacji aparatu.

#### **Aparat cyfrowy korzystający z technologii bezprzewodowej Bluetooth**

W przypadku aparatu cyfrowego korzystającego z technologii bezprzewodowej Bluetooth można zakupić opcjonalną kartę bezprzewodową HP Bluetooth® i drukować bezpośrednio z aparatu przy użyciu połączenia bezprzewodowego Bluetooth.

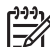

**Uwaga** Możliwe jest również drukowanie z innych urządzeń korzystających z technologii bezprzewodowej Bluetooth, takich jak urządzenia PDA lub telefony

z aparatami. Aby uzyskać więcej informacji, zobacz *Podłą[czanie innych](#page-35-0) urządzeń* [na stronie 33](#page-35-0) oraz dokumentację dostarczoną z kartą Bluetooth.

- 1. Ustaw opcje Bluetooth dla drukarki, używając menu Bluetooth na wyświetlaczu. Więcej informacji można znaleźć w *Ustawienia* [na stronie 11.](#page-13-0)
- 2. Załaduj papier do drukarki.
- 3. Umieść kartę bezprzewodową HP Bluetooth® w porcie aparatu znajdującym się **z przodu** drukarki.

Miganie wskaźnika na karcie sygnalizuje gotowość karty do odbioru danych.

4. Aby przesłać zdjęcia do drukarki, postępuj zgodnie z instrukcjami określonymi w dokumentacji aparatu cyfrowego.

#### **Aparat cyfrowy korzystający z technologii PictBridge**

- 1. Włącz aparat cyfrowy PictBridge i wybierz zdjęcia, które chcesz wydrukować.
- 2. Załaduj papier.
- 3. Upewnij się, że aparat znajduje się w trybie PictBridge, a następnie podłącz go do portu aparatu z **przodu** drukarki przy użyciu kabla USB dostarczonego razem z aparatem.

Po rozpoznaniu aparatu PictBridge przez drukarkę wybrane zdjęcia zostaną wydrukowane automatycznie.

#### **Drukowanie zdjęć z odtwarzacza iPod**

Jeśli odtwarzacz iPod może przechowywać zdjęcia, to można je wydrukować po podłączeniu odtwarzacza do tej drukarki.

#### **Przed rozpoczęciem**

Sprawdź, czy obrazy kopiowane do odtwarzacza iPod mają format JPEG.

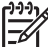

**Uwaga** Odtwarzacze iPod mogą nie być dostępne w niektórych krajach/ regionach.

#### <span id="page-29-0"></span>**Aby zaimportować zdjęcia do odtwarzacza iPod**

- 1. Skopiuj zdjęcia z karty pamięci do odtwarzacza iPod przy użyciu programu Belkin Media Reader for iPod.
- 2. Sprawdź, czy zdjęcia znajdują się w odtwarzaczu iPod, wybierając z jego menu polecenie **Photo Import** (Importowanie zdjęć). Zdjęcia są wyświetlane jako **Rolls** (Rolki filmu).

#### **Aby wydrukować zdjęcia z odtwarzacza iPod**

- 1. Podłącz odtwarzacz iPod do portu aparatu z **przodu** drukarki przy użyciu kabla USB dostarczonego razem z odtwarzaczem iPod. Podczas odczytywania zdjęć na ekranie drukarki będzie przez kilka minut wyświetlany komunikat **Odczyt urządzenia**. Następnie zdjęcia zostaną wyświetlone na ekranie drukarki.
- 2. Wybierz zdjęcia, które chcesz wydrukować, a następnie naciśnij przycisk **Drukuj**. Więcej informacji na temat wybierania i drukowania zdjęć — patrz *[Drukowanie](#page-25-0) zdjęć* [na stronie 23.](#page-25-0)

### **Układy zdjęć**

Wybierz wymaganą funkcję drukowania z menu Wyświetl i drukuj i naciśnij przycisk **OK**, wybierz wymaganą funkcję drukowania, następnie wybierz wymagany rozmiar papieru, aby wybrać układ.

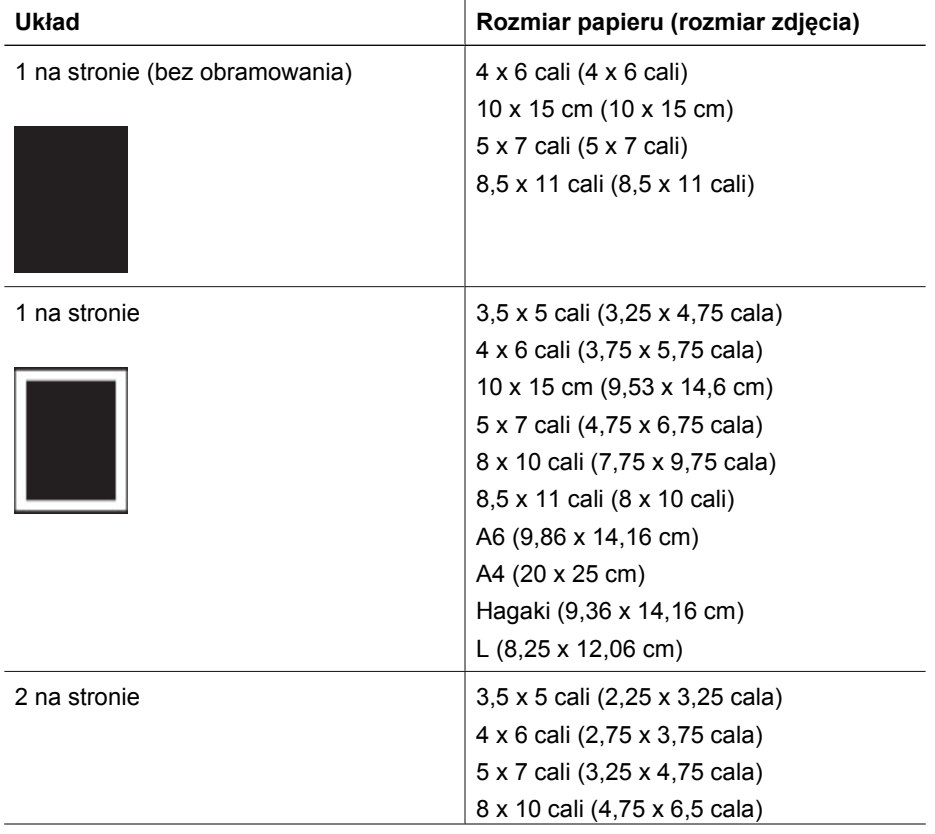

(ciąg dalszy)

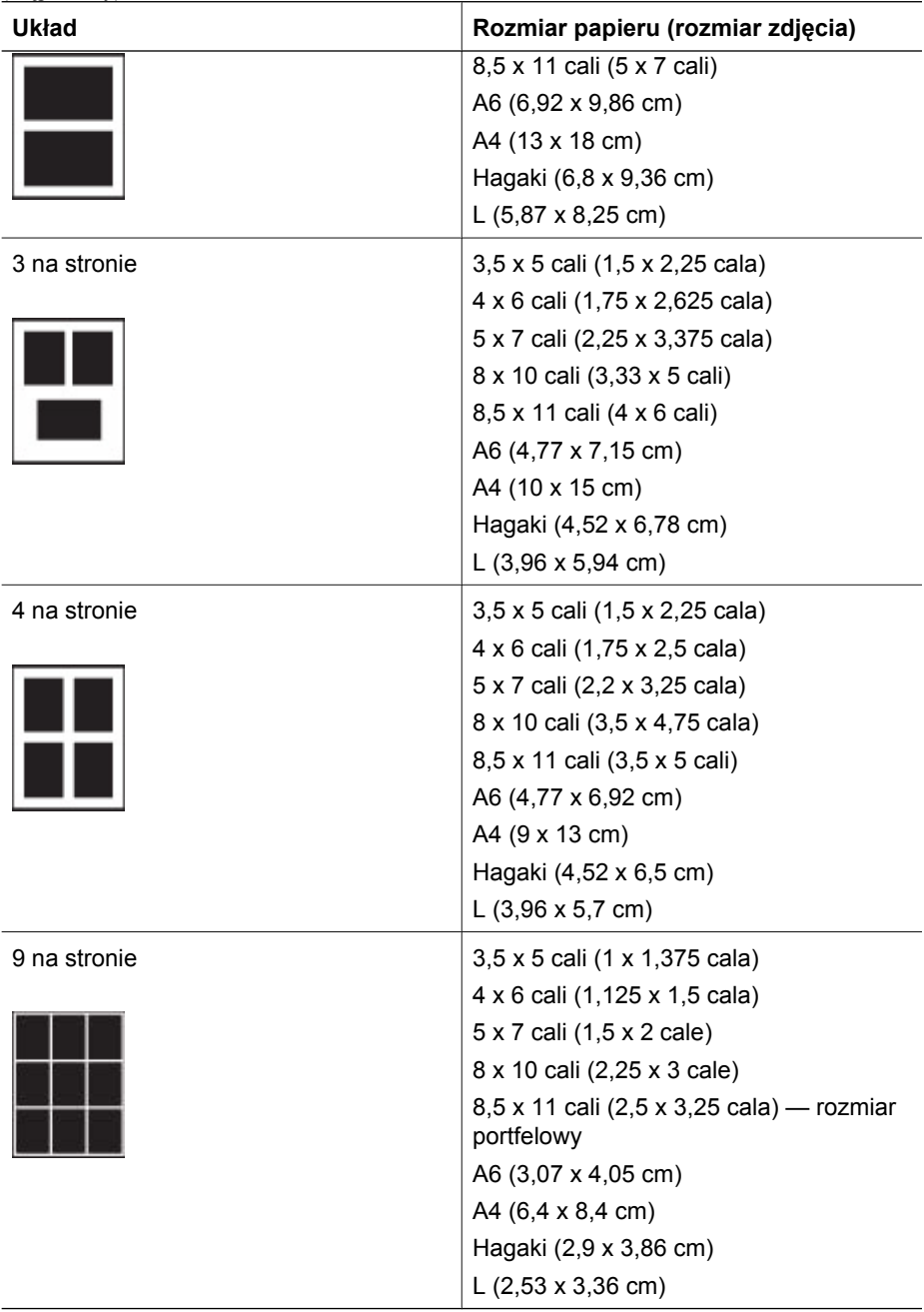

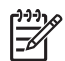

**Uwaga** Drukarka może obrócić zdjęcia zgodnie z układem wydruku.

## <span id="page-31-0"></span>**Poprawianie jakości zdjęć**

Drukarka oferuje różne funkcje korekcji, które umożliwiają poprawę jakości zdjęć drukowanych z karty pamięci. Te ustawienia drukowania nie mają wpływu na oryginalne zdjęcie. Są uwzględniane tylko podczas drukowania.

#### **Korygowanie zdjęć o niskim poziomie jasności**

- 1. Wybierz polecenie **Wyświetl i drukuj** i naciśnij przycisk **OK**.
- 2. Wybierz pozycję **Kreator** i naciśnij przycisk **OK**.
- 3. Postępuj zgodnie z instrukcjami wyświetlanymi na ekranie, aby wybrać rozmiar papieru i zdjęć, a następnie naciśnij przycisk **OK**, aby wyświetlić menu.
- 4. Wybierz polecenie **Edytuj zdjęcie** i naciśnij przycisk **OK**.
- 5. Wybierz polecenie **Jasność zdjęć** i naciśnij przycisk **OK**.
- 6. Naciskaj przyciski i , aby zwiększyć lub zmniejszyć jasność zdjęć do wymaganego poziomu, a następnie naciśnij przycisk **OK**.

#### **Usuwania efektu czerwonych oczu z fotografii**

Funkcja automatycznego usuwania efektu czerwonych oczu zostaje włączona po włączeniu funkcji Poprawianie fotografii. Włączenie funkcji Poprawianie fotografii powoduje zastosowanie funkcji Ustawienie ostrości, Przystosowanie do oświetlenia i usuwanie efektu czerwonych oczu do wybranych zdjęć.

➔ Naciśnij opcję **Poprawianie fotografii**, aby włączyć tą funkcję.

#### **Korygowanie wideoklipów niskiej jakości**

To ustawienie ma wpływ na zdjęcia drukowane z wideoklipów.

#### **Poprawa jakości zdjęć drukowanych z wideoklipów**

- 1. Wybierz opcję **Ustawienia** i naciśnij przycisk **OK**.
- 2. Używając klawiszy strzałek, znajdź i zaznacz pozycję **Preferencje** i naciśnij przycisk **OK**.
- 3. Używając klawiszy strzałek, znajdź i zaznacz pozycję **Poprawa jakości wideo** i naciśnij przycisk **OK**.
- 4. Wybierz opcję **Włączone**, a następnie naciśnij przycisk **OK**.

Aby uzyskać informacje o drukowaniu zdjęć z wideoklipów, zobacz *[Drukowanie zdj](#page-25-0)ęć z karty pamięci* [na stronie 23.](#page-25-0)

### **Efekty twórcze**

W oprogramowaniu drukarki dostępne są różnorodne narzędzia i efekty, które umożliwiają korzystanie ze zdjęć w twórczy sposób. Te ustawienia drukowania nie mają wpływu na oryginalne zdjęcie. Są uwzględniane tylko podczas drukowania.

#### **Dodawanie efektu kolorystycznego**

Drukarka umożliwia zmianę opcji kolorów stosowanej w przypadku danego zdjęcia z **Kolorowe** (ustawienie domyślne) na **Czarno-białe**, **W sepii** lub **Postarzanie**.

Zdjęcia wydrukowane z zastosowaniem ustawienia **W sepii** są zdjęciami w odcieniach brązu i przypominają zdjęcia z początku XX wieku. Zdjęcia wydrukowane

<span id="page-32-0"></span>z zastosowaniem ustawienia **Postarzanie** to zdjęcia w takich samych odcieniach brązu z dodatkiem pastelowych kolorów, stwarzające wrażenie ręcznie kolorowanych.

- 1. Wybierz polecenie **Wyświetl i drukuj** i naciśnij przycisk **OK**.
- 2. Wybierz pozycję **Kreator** i naciśnij przycisk **OK**.
- 3. Postępuj zgodnie z instrukcjami wyświetlanymi na ekranie, aby wybrać rozmiar papieru i zdjęć, a następnie naciśnij przycisk **OK**.
- 4. Wybierz opcję **Wybieranie zakończone** i naciśnij przycisk **OK**.
- 5. Wybierz polecenie **Edytuj zdjęcie** i naciśnij przycisk **OK**.
- 6. Wybierz opcję **Efekt kolorystyczny** i naciśnij przycisk **OK**.
- 7. Wybierz wymagany efekt kolorystyczny i naciśnij przycisk **OK**.

#### **Dodawanie daty i godziny do odbitek**

Na przedniej stronie zdjęcia można wydrukować stempel oznaczający datę zrobienia zdjęcia. Ta preferencja dotyczy wszystkich zdjęć.

- 1. Wybierz opcję **Ustawienia** i naciśnij przycisk **OK**.
- 2. Używając klawiszy strzałek, znajdź i zaznacz pozycję **Preferencje** i naciśnij przycisk **OK**.
- 3. Wybierz opcję **Znacznik daty** i naciśnij przycisk **OK**.
- 4. Wybierz jedną z następujących opcji stempla daty i godziny:
	- **Data i godzina**
	- **Tylko data**
	- **Wyłączone**

Jeśli zdjęcie będzie modyfikowane przy użyciu komputera, a wprowadzone zmiany zostaną zapisane, oryginalna data i godzina wykonania zdjęcia zostanie utracona. Zmiany wprowadzane za pomocą panelu sterowania drukarki nie wpływają na informacje dotyczące daty i godziny.

#### **Zmiana jakości wydruku**

Drukarka umożliwia zmianę ustawienia jakości wydruku zdjęcia. Ustawieniem domyślnym jest opcja Najlepsza, która umożliwia uzyskanie najlepszej jakości zdjęć. Ustawienie Normalna umożliwia oszczędne korzystanie z atramentu i szybsze drukowanie.

#### **Aby zmienić jakość wydruku:**

- 1. Wybierz opcję **Ustawienia** i naciśnij przycisk **OK**.
- 2. Wybierz opcję **Preferencje** i naciśnij przycisk **OK**.
- 3. Wybierz opcję **Jakość wydruku** i naciśnij przycisk **OK**.
- 4. Wybierz wymaganą jakość wydruku i naciśnij przycisk **OK**.

Po następnym zadaniu drukowania zostanie przywrócone ustawienie jakości wydruku Najlepsza.

#### **Przycinanie zdjęcia**

Przyciski **Powiększenie +** i **Powiększenie –** umożliwiają zwiększanie lub zmniejszanie stopnia powiększenia 1,25 x. Maksymalny stopień wynosi 5,0 x.

- 1. Wybierz polecenie **Wyświetl i drukuj** i naciśnij przycisk **OK**.
- 2. Zaznacz opcję **4 × 6** lub **Powiększenie**, aby wybrać wymagany rozmiar zdjęć i naciśnij przycisk **OK**.
- <span id="page-33-0"></span>3. Wybierz wymagany rozmiar papieru i naciśnij przycisk **OK**.
- 4. Wybierz wymagane zdjęcie i naciśnij przycisk **OK**.
- 5. Naciśnij przycisk **Powiększenie +**, aby powiększyć zdjęcie 1,25 x. Zostanie wyświetlone zielone pole przycinania. Naciskaj przycisk **Powiększenie +**, dopóki nie uzyskasz żądanego stopnia powiększenia. (Powiększony obraz można zmniejszyć, naciskając przycisk **Powiększenie –**).

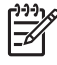

**Uwaga** Kolor pola przycinania zmienia się z zielonego na żółty, jeśli drukowanie przy wybranym powiększeniu spowoduje znaczne obniżenie jakości wydruku.

- 6. Naciskając przyciski strzałek przy dowolnym poziomie powiększenia, można przesuwać pole przycinania w lewo, w prawo, w górę lub w dół.
- 7. Naciśnij przycisk **OK**, gdy odpowiedni fragment obrazu do wydrukowania znajdzie się w polu przycinania. Przycinanie nie zmienia wyglądu oryginalnego zdjęcia. Wpływa tylko na drukowanie.

#### **Drukowanie zdjęć panoramicznych**

- 1. Wybierz polecenie **Wyświetl i drukuj** i naciśnij przycisk **OK**.
- 2. Wybierz opcję **Inne projekty** i naciśnij przycisk **OK**.
- 3. Wybierz opcję **Wydruki panoramiczne** i naciśnij przycisk **OK**.
- 4. Postępuj zgodnie z monitem o załadowanie materiału o rozmiarze 10 x 30 cm (4 x 12 cali), a następnie naciśnij przycisk **OK**.
- 5. Wybierz zdjęcie i naciśnij przycisk **OK**. W razie potrzeby przytnij zdjęcie przed drukowaniem. Pole przycinania ma współczynnik proporcji 3:1.

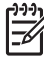

**Uwaga** W trybie panoramicznym wszystkie zdjęcia są drukowane bez obramowania.

Rozdział 3

## <span id="page-35-0"></span>**4 Podłączanie urządzeń**

Drukarka umożliwia łączność z innymi urządzeniami i osobami.

## **Podłączanie innych urządzeń**

Drukarka udostępnia kilka metod podłączania komputerów lub innych urządzeń. Poszczególne typy połączeń umożliwiają wykonywanie różnych zadań.

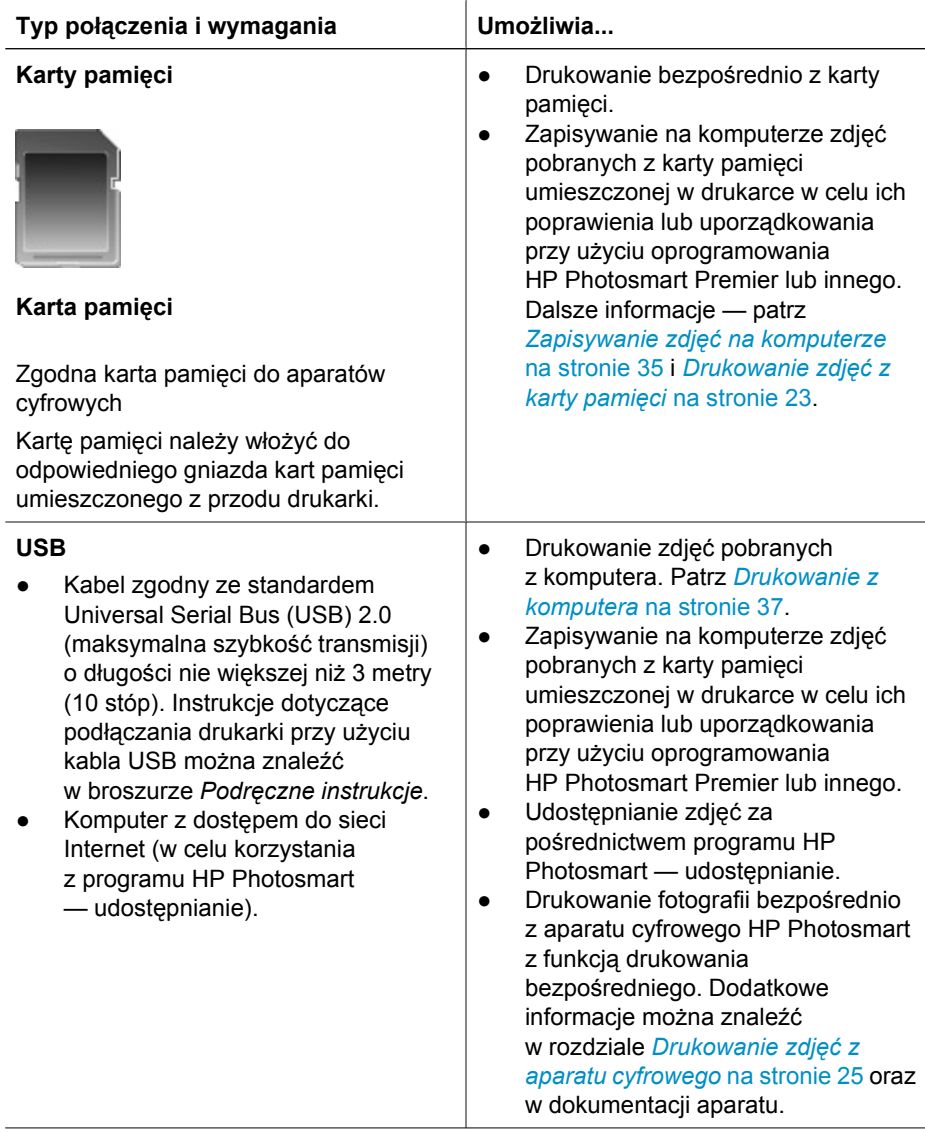
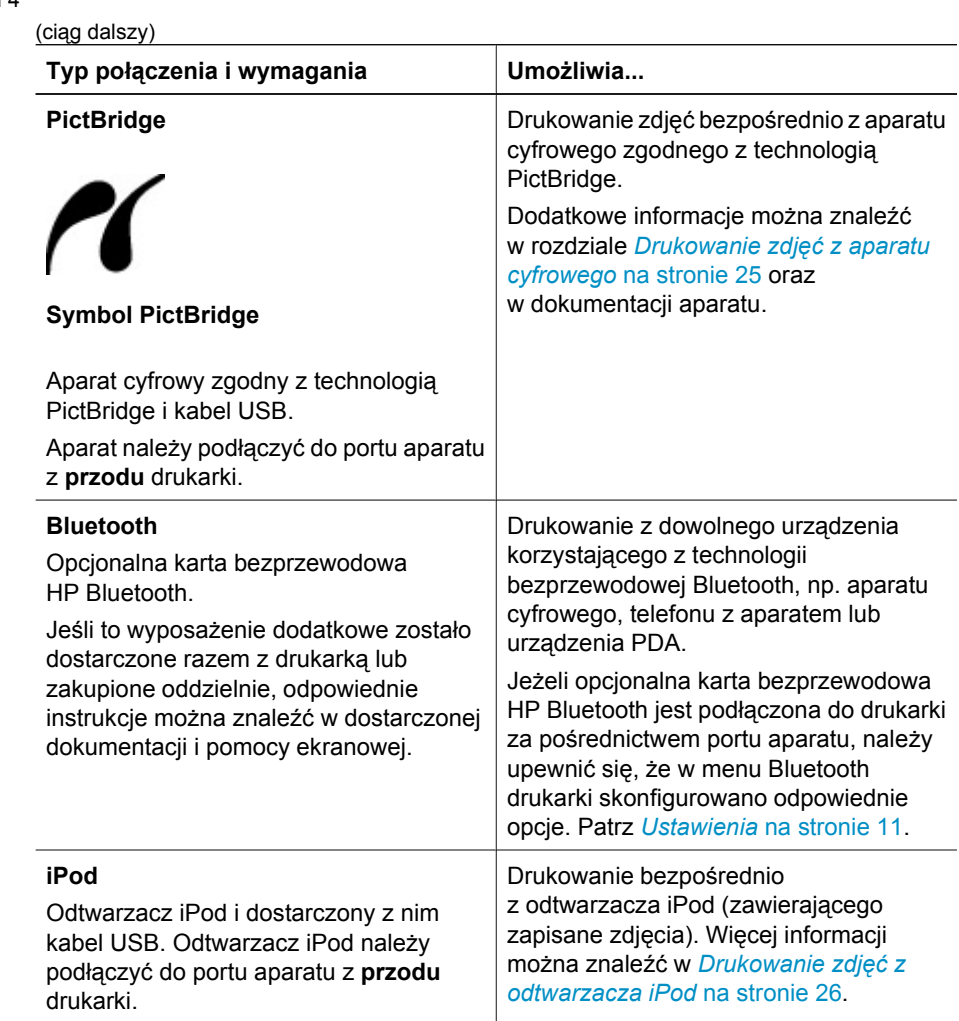

## <span id="page-37-0"></span>**Zapisywanie zdjęć na komputerze**

Jeśli zostanie skonfigurowane połączenie USB między komputerem a drukarką, na komputerze można będzie zapisywać zdjęcia z dowolnej karty pamięci włożonej do drukarki.

#### **W przypadku komputera z systemem Windows**

Aby zapisać zdjęcia na komputerze, należy użyć jednej z poniższych metod.

- Włóż kartę pamięci do drukarki. Na ekranie komputera zostanie uruchomione oprogramowanie do przesyłania plików HP Photosmart Premier (HP — przenoszenie i łatwe drukowanie) umożliwiające wskazanie na komputerze miejsca, w którym mają zostać zapisane zdjęcia. Więcej informacji można znaleźć w pomocy oprogramowania drukarki HP Photosmart.
- Włóż kartę pamięci do drukarki. Karta pamięci zostanie wyświetlona w Eksploratorze Windows jako dysk wymienny. Otwórz ten dysk, a następnie przeciągnij zdjęcia z karty do dowolnej lokalizacji na komputerze.

#### **W przypadku korzystania z komputera Macintosh**

- 1. Włóż kartę pamięci do drukarki.
- 2. Zaczekaj na uruchomienie programu iPhoto i odczytanie zawartości karty pamięci.

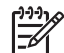

**Uwaga** Program iPhoto zostanie uruchomiony tylko wtedy, jeśli jest ustawiony jako aplikacja domyślna.

3. Kliknij przycisk **Import** (Importuj), aby zapisać zdjęcia z karty pamięci na komputerze Macintosh.

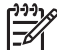

**Uwaga** Karta pamięci jest również wyświetlana na pulpicie jako ikona dysku. Klikając tę ikonę, można otworzyć okno tego dysku, a następnie przeciągnąć zdjęcia z karty do dowolnej lokalizacji na komputerze Macintosh.

## **Podłączanie za pośrednictwem HP Photosmart — udostępnianie**

Korzystając z programu HP Photosmart — udostępnianie, można udostępniać zdjęcia znajomym i rodzinie za pomocą poczty e-mail, albumów online lub usług w zakresie edycji końcowej zdjęć dostępnych w trybie online. Drukarka musi być podłączona przy użyciu kabla USB do komputera połączonego z Internetem i dysponować dostępem do zainstalowanego pełnego oprogramowania firmy HP. Jeśli wymagane oprogramowanie nie jest zainstalowane i skonfigurowane, próba korzystania z programu Udostępnianie powoduje wyświetlanie komunikatów i monitów dotyczących kolejnych wymaganych kroków procedury.

#### **Wysyłanie zdjęć przy użyciu funkcji udostępniania (USB) (dotyczy użytkowników systemu Windows):**

- 1. Włóż kartę pamięci i wybierz kilka zdjęć.
- 2. Wybierz opcję **Udostępnianie** na ekranie drukarki i naciśnij przycisk **OK**.
- 3. Postępuj zgodnie z wyświetlanymi instrukcjami, aby udostępnić wybrane zdjęcia innym osobom.

#### **Wysyłanie zdjęć przy użyciu funkcji udostępniania (USB) (dotyczy użytkowników komputerów Macintosh):**

- 1. Otwórz program **HP Photosmart Studio** i wybierz zdjęcia, które mają być udostępniane. Informacje na temat programu HP Photosmart Studio można znaleźć w *[HP Photosmart Premier \(dotyczy u](#page-39-0)żytkowników systemu Windows)* [na stronie 37](#page-39-0).
- 2. Na pasku narzędzi programu HP Photosmart Studio kliknij opcję **Share** (Udostępnianie).
- 3. Kliknij przycisk **Continue** (Kontynuuj) i postępuj zgodnie z wyświetlanymi na monitorze komputera instrukcjami, aby udostępnić wybrane zdjęcia innym osobom.

Więcej informacji na temat korzystania z programu HP Photosmart — udostępnianie można znaleźć w Pomocy ekranowej.

## <span id="page-39-0"></span>**5 Drukowanie z komputera**

Aby można było drukować przy użyciu komputera, należy zainstalować oprogramowanie drukarki. Podczas instalacji oprogramowania na komputerze instalowany jest jeden z następujących składników: HP Photosmart Premier (Windows, pełna instalacja), HP Photosmart Essential (Windows, instalacja ekspresowa) lub HP Photosmart Studio (Macintosh), umożliwiając porządkowanie, udostępnianie, edycję i drukowanie zdjęć.

Więcej informacji na temat instalowania oprogramowania można znaleźć w podręczniku *Szybki start*. Oprogramowanie należy regularnie aktualizować, aby umożliwić korzystanie z najnowszych funkcji i udoskonaleń; instrukcje na ten temat można znaleźć w *[Aktualizacja oprogramowania](#page-46-0)* na stronie 44.

Aby można było przetwarzać zdjęcia, należy przesłać je do komputera podłączonego do drukarki. Patrz *[Zapisywanie zdj](#page-37-0)ęć na komputerze* na stronie 35.

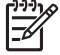

**Uwaga** Użytkownicy systemu Windows: Program HP Photosmart Premier może być używany tylko na komputerach wyposażonych w procesory Intel® Pentium® III (lub równoważne) i szybsze.

## **Korzystanie z twórczych opcji oprogramowania drukarki**

Należy przeczytać te wskazówki dotyczące otwierania i używania programów HP Photosmart Premier, HP Photosmart Essential, HP Photosmart Studio (komputery Macintosh) i HP Photosmart — udostępnianie.

#### **HP Photosmart Premier (dotyczy użytkowników systemu Windows)**

HP Photosmart Premier jest łatwym w obsłudze programem, który oprócz podstawowych narzędzi do edycji i drukowania zdjęć udostępnia wszelkie opcje niezbędne do zabawy zdjęciami. Zapewnia także dostęp do oprogramowania HP Photosmart — udostępnianie, które pozwala na łatwe udostępnianie zdjęć innym osobom.

#### **Otwieranie programu HP Photosmart Premier.**

➔ Kliknij dwukrotnie ikonę **HP Photosmart Premier** na pulpicie. Aby uzyskać pomoc, zajrzyj do pomocy oprogramowania HP Photosmart Premier.

Korzystanie z wielu funkcji programu HP Photosmart Premier:

- Widok Wyświetlanie zdjęć na wiele sposobów i w wielu rozmiarach. Łatwe porządkowanie zdjęć i zarządzanie nimi.
- **Edycja** Przycinanie zdjęć i usuwanie efektu czerwonych oczu. Automatyczne korygowanie i polepszanie zdjęć w różnych rozmiarach i w wielu układach.
- **Drukowanie Drukowanie zdjęć w różnych rozmiarach i w wielu układach.**
- **Udostępnianie** Wysyłanie zdjęć do rodziny i znajomych bez konieczności tworzenia dużych załączników do wiadomości e-mail przy użyciu programu HP Photosmart — udostępnianie, który zapewnia lepszy sposób przesyłania wiadomości e-mail.
- **Tworzenie** Łatwe tworzenie stron albumów, kart, kalendarzy, zdjęć panoramicznych, etykiet na płyty CD i innych zadań.
- **Kopia zapasowa** Tworzenie kopii zapasowych zdjęć w celu ich archiwizacji.

#### **HP Photosmart Essential (dotyczy użytkowników systemu Windows)**

HP Photosmart Essential jest łatwym w obsłudze programem, który udostępnia podstawowe narzędzia do edycji i drukowania zdjęć. Zapewnia także dostęp do oprogramowania HP Photosmart — udostępnianie, które pozwala na łatwe udostępnianie zdjęć innym osobom. Program HP Photosmart Essential jest dostępny tylko dla użytkowników systemu Windows.

#### **Otwieranie programu HP Photosmart Essential.**

➔ Kliknij dwukrotnie ikonę **HP Photosmart Essential** na pulpicie. Aby uzyskać pomoc, zajrzyj do pomocy oprogramowania HP Photosmart Essential.

Korzystanie z wielu funkcji programu HP Photosmart Essential:

- Widok Wyświetlanie zdjęć na wiele sposobów i w wielu rozmiarach. Łatwe porządkowanie zdjęć i zarządzanie nimi.
- **Edycja** Przycinanie zdjęć i usuwanie efektu czerwonych oczu. Automatyczne korygowanie i polepszanie zdjęć w celu ich udoskonalenia.
- **Drukowanie Drukowanie zdjęć w różnych rozmiarach i w wielu układach.**
- **Udostępnianie** Wysyłanie zdjęć do rodziny i znajomych bez konieczności tworzenia dużych załączników do wiadomości e-mail przy użyciu programu HP Photosmart — udostępnianie, który zapewnia lepszy sposób przesyłania wiadomości e-mail.

#### **HP Photosmart Studio (dotyczy użytkowników komputerów Macintosh)**

➔ Kliknij ikonę **HP Photosmart Studio** na pasku narzędzi Dock (Dok).

Z wielu funkcji oprogramowania HP Photosmart dla komputerów Macintosh można skorzystać, uzyskując do nich dostęp z programu HP Photosmart Studio:

- **Import** (Import) Importowanie zdjęć lub filmów wideo z aparatu cyfrowego HP.
- **View and Manage** (Wyświetlanie i zarządzanie) Wyświetlanie i porządkowanie zdjęć i filmów wideo oraz zarządzanie nimi.
- **Edit** (Edycja) Dostosowanie i poprawa jakości obrazów.
- **Slideshow** (Pokaz slajdów) Tworzenie ze zdjęć internetowego pokazu slajdów.
- **Panorama** (Panorama) Tworzenie pojedynczego, panoramicznego obrazu z kilku obrazów.
- **Create** (Utwórz) Tworzenie stron, kart, etykiet, plakatów, transparentów itp. do albumu.
- **Print** (Drukuj) Drukowanie zdjęć i klatek wideo w rozmiarach standardowych lub w formacie arkusza indeksu.
- **Share** (Udostępnianie) Wysyłanie zdjęć do rodziny i znajomych bez tworzenia dużych załączników.
- **Shop** (Sklep) Zamawianie online wydruków i upominków.

#### **HP Photosmart — udostępnianie**

Program HP Photosmart — udostępnianie umożliwia wysyłanie zdjęć do rodziny i znajomych bez konieczności tworzenia dużych załączników do wiadomości e-mail. Aby uzyskać więcej informacji, patrz *Podłączanie za poś[rednictwem HP Photosmart](#page-37-0) — udostępnianie* [na stronie 35](#page-37-0) oraz pomoc programu HP Photosmart Premier lub HP Photosmart Essential.

#### **Otwieranie programu HP Photosmart — udostępnianie (użytkownicy systemu Windows)**

➔ Kliknij kartę **HP Photosmart — udostępnianie** w programie HP Photosmart Premier lub HP Photosmart Essential.

#### **Otwieranie programu HP Photosmart — udostępnianie (użytkownicy systemu Macintosh)**

➔ Kliknij kartę **Applications** (Aplikacje) w programie HP Photosmart Premier, a następnie kliknij dwukrotnie **HP Photosmart — udostępnianie**.

## **Ustawianie preferencji drukowania**

Preferencje drukowania są ustawione domyślnie, ale można je dostosować do własnych potrzeb. W przypadku drukowania przy użyciu komputera można określić specjalne ustawienia zadań. Jeśli ustawienia zostaną zmienione tuż przed rozpoczęciem drukowania, będą one dotyczyły tylko bieżącego zadania drukowania. W niektórych programach działających w systemie Windows należy w oknie dialogowym **Drukowanie** kliknąć przycisk **Właściwości** lub **Preferencje**, aby uzyskać dostęp do zaawansowanych funkcji drukowania. Więcej informacji na temat preferencji drukowania można znaleźć w pomocy elektronicznej.

#### **Uzyskiwanie dostępu do preferencji drukowania (dotyczy użytkowników systemu Windows)**

- 1. Otwórz okno dialogowe **Drukowanie**, zazwyczaj wybierając z menu **Plik** polecenie **Drukuj**.
- 2. Zmień preferencje drukowania na kartach okna dialogowego **Drukowanie** albo kliknij przycisk **Właściwości** lub **Preferencje**, aby uzyskać dostęp do bardziej szczegółowych preferencji drukowania.

#### **Uzyskiwanie dostępu do preferencji drukowania (dotyczy użytkowników komputerów Macintosh)**

- 1. Otwórz okno dialogowe **Print** (Drukowanie), zazwyczaj wybierając z menu **File** (Plik) polecenie **Print** (Drukuj).
- 2. Zmień preferencje drukowania w oknie dialogowym **Print** (Drukowanie), wybierając z menu rozwijanego **Copies & Pages** (Kopie i strony) opcje drukowania, które chcesz zmodyfikować.

Więcej informacji na temat zmiany preferencji drukowania można znaleźć w pomocy elektronicznej.

#### **Otwieranie pomocy elektronicznej**

#### **Użytkownicy systemu Windows:**

- Naciśnij klawisz F1 na klawiaturze.
- Aby uzyskać dostęp do pomocy kontekstowej, kliknij przycisk **?** w prawym górnym rogu okna dialogowego **Drukowanie**.

#### **Użytkownicy komputerów Macintosh:**

- 1. W programie **Finder** wybierz kolejno polecenia **Help** (Pomoc) > **Mac Help** (Pomoc dla komputera Macintosh).
- 2. Z menu **Library** (Biblioteka) wybierz polecenie **HP Photosmart Mac Help** (Pomoc programu HP Photosmart Mac), a następnie wybierz nazwę drukarki w spisie treści pomocy **HP Photosmart Mac Help** (Pomoc programu HP Photosmart Mac).

## **Funkcje technologii HP Real Life**

Technologia HP Real Life oferuje wiele funkcji edycji i polepszania zdjęć. Funkcje te — na przykład automatyczne usuwanie efektu czerwonych oczu i przystosowanie do oświetlenia — ułatwiają drukowanie zdjęć o wysokiej jakości.

Dostępne są trzy opcje:

- Ustawienie **Podstawowe** zwiększa ostrość obrazów oraz poprawia jakość i czystość obrazów o niskiej rozdzielczości, takich jak obrazy pobierane z Internetu.
- Ustawienie **Pełne** poprawia jakość obrazów, które są niedoświetlone lub prześwietlone, na których widoczne są ciemne obszary lub wyblakłe kolory, lub występuje efekt czerwonych oczu.
- Ustawienie **Wyłącz** umożliwia edycję ręczną obrazu w programie, takim jak HP Photosmart.

#### **Uzyskiwanie dostępu do funkcji technologii Real Life (dotyczy użytkowników systemu Windows)**

- 1. Otwórz okno dialogowe **Drukowanie**, zazwyczaj wybierając z menu **Plik** polecenie **Drukuj**.
- 2. Kliknij kartę **Papier/jakość**, a następnie kliknij przycisk **Fotografia cyfrowa Real Life**. — LUB — Kliknij przycisk **Właściwości** lub **Preferencje**, a następnie kliknij przycisk **Fotografia cyfrowa Real Life**.

#### **Uzyskiwanie dostępu do funkcji technologii Real Life (dotyczy użytkowników komputerów Macintosh)**

- 1. Otwórz okno dialogowe **Print** (Drukowanie), zazwyczaj wybierając z menu **File** (Plik) polecenie **Print** (Drukuj).
- 2. Z menu rozwijanego **Copies & Pages** (Kopie i strony) wybierz polecenie **Real Life Digital Photography** (Fotografia cyfrowa Real Life).

## <span id="page-43-0"></span>**6 Obsługa i konserwacja drukarki**

Drukarka wymaga bardzo niewielu czynności konserwacyjnych. Zastosowanie się do wskazówek zamieszczonych w tej sekcji pozwoli przedłużyć okres użytkowania drukarki i materiałów eksploatacyjnych oraz zapewnić najwyższą jakość wydruku.

- Czyszczenie i konserwacja drukarki
- [Aktualizacja oprogramowania](#page-46-0)
- [Przechowywanie i transportowanie drukarki oraz kaset z atramentem](#page-47-0)
- Utrzymywanie jakoś[ci papieru fotograficznego](#page-48-0)

## **Czyszczenie i konserwacja drukarki**

Drukarkę i pojemnik z tuszem należy czyścić i odpowiednio konserwować, korzystając z prostych procedur przedstawionych w tej sekcji.

#### **Czyszczenie obudowy drukarki**

- 1. Wyłącz drukarkę, a następnie odłącz kabel zasilający z gniazda z tyłu drukarki.
- 2. Wytrzyj obudowę drukarki miękką szmatką lekko zwilżoną wodą.

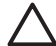

**Przestroga** Nie wolno używać żadnych środków czyszczących. Domowe środki czystości i detergenty mogą uszkodzić powłokę obudowy drukarki. Nie wolno czyścić wnętrza drukarki. Nie wolno dopuścić do przedostania się płynów do wnętrza drukarki. Nie należy smarować metalowego pręta, po którym przesuwa się głowica drukująca. Odgłosy są normalnym objawem towarzyszącym przesuwaniu się głowicy drukującej.

#### **Wyrównywanie drukarki**

Jeśli w raporcie z autotestu na którymkolwiek z kolorowych pól widoczne są smugi lub białe linie, należy wykonać poniższe czynności.

Jeśli po wyrównaniu drukarki na kolorowych polach nadal widoczne są problemy z jakością wydruku, należy podjąć próbę oczyszczenia głowicy drukującej w sposób opisany w sekcji *Obsługa i konserwacja drukarki* na stronie 41. Jeśli mimo wyczyszczenia i wyrównania nadal występują problemy z jakością, należy skontaktować się z pomocą techniczną HP.

- 1. Załaduj do zasobnika głównego nieużywany, zwykły biały papier formatu Letter lub A4.
- 2. Wybierz opcję **Ustawienia** i naciśnij przycisk **OK**.
- 3. Wybierz pozycję **Narzędzia** i naciśnij przycisk **OK**.
- 4. Przewijaj, aby znaleźć i zaznaczyć opcję **Wyrównaj drukarkę**. Drukarka wyrówna głowicę drukującą, wydrukuje stronę wyrównania i przeprowadzi autokalibrację. Stronę wyrównania należy przeznaczyć do recyklingu lub wyrzucić.
- 5. Naciśnij przycisk **OK**.

#### **Drukowanie strony próbnej**

Aby sprawdzić jakość drukowania zdjęć i upewnić się, że papier jest załadowany prawidłowo, można wydrukować stronę próbną.

- 1. Załaduj papier do zasobnika głównego. Użyj zwykłego papieru, aby zaoszczędzić papier fotograficzny.
- 2. Wybierz opcję **Ustawienia** i naciśnij przycisk **OK**.
- 3. Wybierz pozycję **Narzędzia** i naciśnij przycisk **OK**.
- 4. Wybierz polecenie **Drukuj stronę próbną**, a następnie naciśnij przycisk **OK**.

#### **Automatyczne czyszczenie głowicy drukującej**

Jeśli na wydrukach zdjęć albo na kolorowych polach w raporcie z autotestu widoczne są białe linie lub smugi, należy wykonać poniższą procedurę, aby wyczyścić głowicę drukującą. Nie należy czyścić głowicy bez potrzeby, ponieważ powoduje to zużywanie atramentu i skraca żywotność dysz głowicy drukującej.

- 1. Załaduj papier do zasobnika głównego. Użyj zwykłego papieru, aby zaoszczędzić papier fotograficzny.
- 2. Wybierz opcję **Ustawienia** i naciśnij przycisk **OK**.
- 3. Wybierz pozycję **Narzędzia** i naciśnij przycisk **OK**.
- 4. Wybierz polecenie **Oczyść głowice drukujące** i naciśnij przycisk **OK**.

Jeśli po oczyszczeniu głowicy drukującej jakość wydruku nadal jest niska, spróbuj wyrównać drukarkę w sposób opisany w sekcji *[Wyrównywanie drukarki](#page-43-0)* na stronie 41. Jeśli mimo wyczyszczenia i wyrównania nadal występują problemy z jakością, należy skontaktować się z pomocą techniczną HP.

#### **Ręczne czyszczenie styków pojemnika z tuszem**

Jeśli na ekranie drukarki wyświetlany jest komunikat, że brakuje pojemnika z tuszem lub uległ on uszkodzeniu, wyczyść miedziane styki pojemnika.

Przed wyczyszczeniem styków wyjmij pojemnik z tuszem, sprawdź, czy nic nie zasłania jego styków ani gniazda pojemnika, a następnie zainstaluj pojemnik ponownie. Jeśli nadal wyświetlany jest komunikat, że brakuje pojemnika z tuszem lub uległ on uszkodzeniu, wyczyść styki pojemnika. Jeśli ten komunikat jest wyświetlany nawet po wyczyszczeniu styków, wymień pojemnik z tuszem na nowy. Wyjmij uszkodzony pojemnik z tuszem i sprawdź umieszczoną na jego spodzie datę końca gwarancji w formacie RRRR/MMM/DD. Jeśli jest przed końcem gwarancji, skontaktuj się z działem pomocy technicznej firmy HP, aby otrzymać zamienny pojemnik z tuszem.

#### **Aby wyczyścić miedziane styki pojemnika z tuszem:**

- 1. W celu wyczyszczenia styków przygotuj następujące materiały:
	- Filtrowana lub butelkowana woda destylowana (woda z kranu może zawierać zanieczyszczenia, które mogą uszkodzić pojemnik z tuszem)

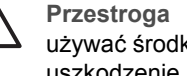

**Przestroga** Do czyszczenia styków pojemnika z tuszem nie wolno używać środków czyszczących ani alkoholu. Może to spowodować uszkodzenie pojemnika z tuszem lub drukarki HP Photosmart.

- Suche waciki z pianki gumowej, niestrzępiąca się ściereczka lub dowolny miękki materiał, który nie pozostawia włókien.
- 2. Otwórz górną pokrywę drukarki.

3. Ściśnij szary występ poniżej gniazda pojemnika z tuszem, aby zwolnić szary zatrzask wewnątrz drukarki, a następnie podnieś zatrzask.

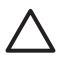

**Przestroga** Nie wyjmuj kilku pojemników z tuszem naraz. Wyjmij i wyczyść każdy pojemnik z osobna. Po wyjęciu pojemnika z tuszem nie należy trzymać go poza drukarką dłużej niż 30 minut.

- 4. Lekko zwilż wodą wacik lub ściereczkę i wyciśnij nadmiar cieczy.
- 5. Chwyć pojemnik z tuszem za jego uchwyt i delikatnie przetrzyj wacikiem lub ściereczką tylko miedziane styki.

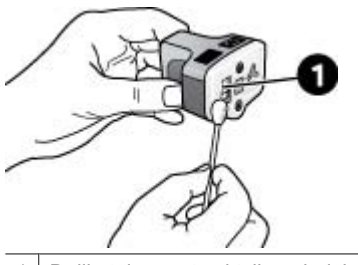

1 Delikatnie przetrzyj tylko miedziane styki

- 6. Włóż pojemnik z tuszem z powrotem do pustego gniazda i dociśnij szary zatrzask, aż usłyszysz wyraźne kliknięcie.
- 7. W razie potrzeby powtórz te czynności w przypadku innych pojemników z tuszem.
- 8. Zamknij górną pokrywę.

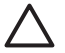

**Przestroga** Ciśnienie w pojemniku z tuszem może osiągnąć zbyt dużą wartość. Wkładanie jakichkolwiek przedmiotów do pojemnika z tuszem może spowodować wydostanie się z niego tuszu i zabrudzenie osób lub mienia.

#### **Drukowanie raportu na stronie testowej**

Jeśli występują problemy z drukowaniem, należy wydrukować raport z autotestu. Ten dwustronicowy raport — noszący nazwę Extended Self Test Diagnostic Page (Strona diagnostyczna rozszerzonego autotestu) — może pomóc w rozpoznaniu problemów z drukowaniem i dostarczyć cennych informacji, które będą przydatne podczas kontaktowania się z pomocą techniczną HP. Raport ten umożliwia również określanie przybliżonej ilości atramentu pozostałego w kasetach.

- 1. Wybierz opcję **Ustawienia** i naciśnij przycisk **OK**.
- 2. Wybierz pozycję **Narzędzia** i naciśnij przycisk **OK**, a następnie przewiń do polecenia Drukuj stronę testową.
- 3. Wybierz polecenie **Drukuj stronę testową**, a następnie naciśnij przycisk **OK**.

Drukarka HP Photosmart wydrukuje dwustronicowy raport z autotestu zawierający następujące informacje:

- **Informacje o produkcie**: Obejmuje numer modelu, numer seryjny i inne informacje o produkcie.
- **Informacje o wersji**: Obejmuje numer wersji oprogramowania układowego oraz informacje, czy w drukarce jest zainstalowany moduł HP druku dwustronnego (duplekser).
- <span id="page-46-0"></span>● **Informacje o systemie podawania atramentu**: W tym miejscu podawany jest przybliżony poziom atramentu w każdej zainstalowanej kasecie, stan każdej kasety z atramentem oraz data jej zainstalowania i termin przydatności.
- **Informacje o zespole głowicy drukującej**: Zawiera informacje, które mogą się przydać do celów diagnostycznych w przypadku kontaktu z pomocą techniczną HP.
- **Parametry głowicy drukującej**: Zawiera informacje, które mogą się przydać do celów diagnostycznych w przypadku kontaktu z pomocą techniczną HP.
- **Wzorzec jakości wydruku**: Zawiera sześć kolorowych pól odpowiadających sześciu zainstalowanym kasetom z atramentem. Jeśli na kolorowych polach widoczne są smugi lub brakuje któregoś z pól, należy oczyścić głowicę drukującą w sposób opisany w sekcji *Obsł[uga i konserwacja drukarki](#page-43-0)* na stronie 41. Jeśli po oczyszczeniu głowicy drukującej na kolorowych polach są nadal widoczne problemy z jakością wydruku, należy wyrównać drukarkę w sposób opisany w sekcji *[Wyrównywanie drukarki](#page-43-0)* na stronie 41. Jeśli na kolorowych paskach mimo wyczyszczenia i wyrównania nadal są widoczne błędy, należy skontaktować się z pomocą techniczną HP.
- **Dziennik historii**: Zawiera informacje, które mogą się przydać do celów diagnostycznych w przypadku kontaktu z pomocą techniczną HP.

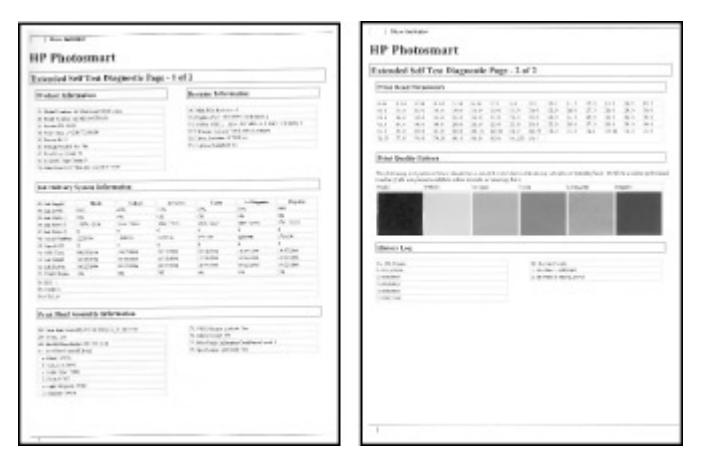

**Raport z autotestu**

## **Aktualizacja oprogramowania**

Aby zapewnić sobie dostęp do najnowszych funkcji i ulepszeń, należy okresowo pobierać najnowsze aktualizacje oprogramowania drukarki. Aktualizacje oprogramowania drukarki można pobrać, odwiedzając witrynę sieci Web pod adresem [www.hp.com/support](http://www.hp.com/support) lub korzystając z oprogramowania Aktualizacja oprogramowania HP.

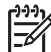

**Uwaga** Aktualizacja oprogramowania drukarki pobrana z witryny internetowej firmy HP nie powoduje aktualizacji oprogramowania HP Photosmart Premier.

#### <span id="page-47-0"></span>**Pobieranie oprogramowania (system Windows)**

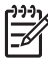

**Uwaga** Przed użyciem programu Aktualizacja oprogramowania HP należy upewnić się, że komputer jest podłączony do Internetu.

- 1. Z menu **Start** systemu Windows wybierz kolejno polecenia: **Programy** (w systemie Windows XP wybierz polecenie **Wszystkie programy**) > **Hewlett-Packard** > **Aktualizacja oprogramowania HP**. Pojawi się okno Aktualizacja oprogramowania HP.
- 2. Kliknij przycisk **Sprawdź teraz**. Narzędzie Aktualizacja oprogramowania HP sprawdzi, czy w witrynie internetowej firmy HP są dostępne aktualizacje oprogramowania drukarki. Jeśli na komputerze nie jest zainstalowana najnowsza wersja oprogramowania drukarki, w oknie programu Aktualizacja oprogramowania firmy HP pojawi się aktualizacja oprogramowania.

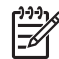

**Uwaga** Jeśli na komputerze jest zainstalowana najnowsza wersja oprogramowania drukarki, w oknie programu Aktualizacja oprogramowania HP pojawi się następujący komunikat: "Aktualnie brak dostępnych aktualizacii oprogramowania".

- 3. Jeśli aktualizacja oprogramowania jest dostępna, zaznacz pole wyboru obok nazwy aktualizacji, aby ją wybrać.
- 4. Kliknij przycisk **Instalowanie**.
- 5. Postępuj zgodnie z instrukcjami wyświetlanymi na ekranie, aby dokończyć instalację.

#### **Pobieranie oprogramowania (komputery Macintosh)**

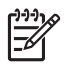

**Uwaga** Przed użyciem programu HP Photosmart Updater (Aktualizacja programu HP Photosmart) należy upewnić się, że komputer jest podłączony do Internetu.

- 1. Na komputerze Macintosh w programie Finder wybierz kolejno polecenia **Go** (Przejdź) > **Applications** (Aplikacje).
- 2. Wybierz kolejno polecenia **Hewlett-Packard** > **Photosmart** > **HP Photosmart Updater** (Aktualizacja programu HP Photosmart).
- 3. Postępuj zgodnie z instrukcjami wyświetlanymi na ekranie, aby sprawdzić, czy są dostępne aktualizacje oprogramowania. Jeśli dany komputer znajduje się za zaporą sieciową, konieczne jest wprowadzenie informacji dotyczących serwera proxy w oknie narzędzia służącego do aktualizacji oprogramowania.

## **Przechowywanie i transportowanie drukarki oraz kaset z atramentem**

Drukarkę oraz pojemniki z tuszem należy zabezpieczyć, przechowując je we właściwy sposób w okresie, gdy nie są używane.

#### **Przechowywanie i transportowanie drukarki**

Drukarka została zaprojektowana w taki sposób, że może pozostawać nieużywana przez krótkie lub dłuższe okresy. Drukarkę należy przechowywać w pomieszczeniach

<span id="page-48-0"></span>zamkniętych, w miejscu nienarażonym na bezpośrednie działanie światła słonecznego i ekstremalnych temperatur.

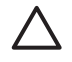

**Przestroga** Aby uniknąć utraty lub rozlania tuszu: nie należy transportować ani przechowywać drukarki położonej na jednym z boków, a ponadto podczas przechowywania lub transportowania drukarki należy pozostawić w niej zainstalowane pojemniki z tuszem.

#### **Przechowywanie i transportowanie kaset z atramentem**

Podczas transportowania lub przechowywania drukarki zawsze należy pozostawić w niej zainstalowane pojemniki z tuszem, aby zapobiec wysychaniu tuszu.

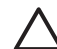

**Przestroga 1** Aby uniknąć utraty lub rozlania tuszu: podczas przechowywania i transportowania drukarki nie należy wyjmować z niej zainstalowanych pojemników z tuszem oraz należy unikać pozostawiania przez dłuższy czas poza drukarką używanych pojemników z tuszem.

**Przestroga 2** Przed odłączeniem kabla zasilającego należy upewnić się, że cykl wyłączania drukarki został zakończony. Umożliwia to prawidłowe przechowywanie głowicy drukującej wewnątrz drukarki.

Przestrzeganie poniższych wskazówek ułatwi konserwację pojemników z tuszem HP i zapewni wysoką jakość wydruku.

Wszystkie nieużywane pojemniki z tuszem należy przechowywać w zamkniętych, oryginalnych opakowaniach aż do momentu użycia. Pojemniki z tuszem należy przechowywać w temperaturze pokojowej (15–35°C lub 59–95°F).

## **Utrzymywanie jakości papieru fotograficznego**

Aby uzyskać optymalne wyniki drukowania na papierze fotograficznym, przestrzegaj poniższych wskazówek.

#### **Przechowywanie papieru fotograficznego**

- Papier fotograficzny przechowuj w oryginalnym opakowaniu lub w zamykanym opakowaniu plastikowym.
- Zapakowany papier fotograficzny przechowuj na płaskiej, chłodnej i suchej powierzchni.
- Nieużywany papier fotograficzny umieść w plastikowym opakowaniu. Papier pozostawiony w drukarce lub narażony na oddziaływanie innych elementów może ulec pofałdowaniu.

#### **Obchodzenie się z papierem fotograficznym**

- Papier fotograficzny chwytaj zawsze za brzegi arkusza, aby uniknąć odcisków palców.
- Jeżeli brzegi papieru fotograficznego są zawinięte, umieść papier w plastikowym opakowaniu i delikatnie wygnij go w przeciwnym kierunku, aby go wyprostować.

# **7 Rozwiązywanie problemów**

Drukarka HP Photosmart została zaprojektowana w taki sposób, aby była niezawodna i łatwa w użytkowaniu. W tym rozdziale przedstawiono odpowiedzi na najczęściej zadawane pytania dotyczące korzystania z drukarki oraz drukowania bez użycia komputera. Zawiera on informacje dotyczące następujących tematów:

- *Problemy sprzętowe z drukarką* na stronie 47
- *[Problemy z drukowaniem](#page-50-0)* na stronie 48
- *[Komunikaty o b](#page-55-0)łędach* na stronie 53

Aby uzyskać więcej informacji na temat rozwiązywania problemów, zobacz:

- **Rozwiązywanie problemów z instalacją oprogramowania**: podręcznik *Szybki start* dostarczony razem z drukarką.
- **Rozwiązywanie problemów dotyczących oprogramowania drukarki i drukowania przy użyciu komputera**: pomoc ekranowa drukarki HP Photosmart. Aby uzyskać informacje dotyczące przeglądania pomocy ekranowej drukarki HP Photosmart, zobacz *Witamy* [na stronie 5.](#page-7-0)

## **Problemy sprzętowe z drukarką**

Przed skontaktowaniem się z działem pomocy technicznej firmy HP należy przeczytać tę sekcję w celu znalezienia wskazówek dotyczących rozwiązywania problemów lub odwiedzić internetową witrynę pomocy technicznej pod adresem [www.hp.com/support.](http://www.hp.com/support)

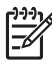

**Uwaga** Jeśli drukarka ma być połączona z komputerem przez kabel USB, firma HP zaleca użycie kabla zgodnego ze standardem USB 2.0 (duża szybkość) o długości do 3 metrów.

#### **Wskaźnik drukowania miga na niebiesko, ale drukarka nie drukuje**

**Rozwiązanie** Drukarka jest zajęta przetwarzaniem informacji. Zaczekaj na zakończenie.

#### **Świeci wskaźnik ostrzeżenia**

#### **Rozwiązanie**

- Sprawdź instrukcje wyświetlane na ekranie drukarki. Jeśli do drukarki jest podłączony aparat cyfrowy, sprawdź instrukcje wyświetlane na ekranie aparatu. Jeśli drukarka jest podłączona do komputera, sprawdź instrukcje wyświetlane na monitorze komputera.
- Wyłącz drukarkę, a następnie odłącz jej przewód zasilający. Zaczekaj około 10 sekund, a następnie podłącz go ponownie. Włącz drukarkę.

Jeśli po wykonaniu powyższych czynności kontrolka Uwaga nadal świeci, odwiedź witrynę internetową pod adresem [www.hp.com/support](http://www.hp.com/support) lub skontaktuj się z pomocą techniczną HP, aby uzyskać pomoc.

#### <span id="page-50-0"></span>**Drukarka nie może znaleźć zdjęć zapisanych na karcie pamięci**

**Rozwiązanie** Karta pamięci może zawierać typy plików, które nie mogą być bezpośrednio odczytane przez drukarkę.

- Zapisz zdjęcia na dysku komputera, a następnie wydrukuj je przy użyciu komputera. Więcej informacji można znaleźć w pomocy ekranowej drukarki HP Photosmart oraz w dokumentacji aparatu.
- Przystępując do wykonywania następnych zdjęć, wybierz w aparacie cyfrowym opcję zapisu na karcie pamięci w formacie bezpośrednio odczytywanym przez drukarkę. Aby uzyskać listę obsługiwanych formatów plików, zobacz *[Dane](#page-67-0) [techniczne drukarki](#page-67-0)* na stronie 65. Informacje na temat ustawień aparatu cyfrowego dotyczących zapisywania zdjęć w plikach o określonych formatach można znaleźć w dokumentacji aparatu.

Jeśli problem nadal występuje, konieczne może być ponowne sformatowanie karty pamięci.

#### **Drukarka jest podłączona do zasilania, ale nie można jej włączyć**

#### **Rozwiązanie**

- Być może drukarka przekroczyła dopuszczalny pobór mocy. Odłącz przewód zasilający drukarki. Zaczekaj około 10 sekund, a następnie podłącz ponownie przewód zasilający i włącz drukarkę.
- Być może drukarka jest podłączona do listwy rozgałęźnikowej, która jest wyłączona. Włącz listwę rozgałęźnikową, a następnie włącz drukarkę.
- Być może przewód zasilający jest uszkodzony. Upewnij się, że świeci zielony wskaźnik na przewodzie zasilającym.

#### **Po włączeniu lub po okresie bezczynności drukarka wydaje odgłosy**

**Rozwiązanie** Drukarka może wydawać odgłosy po długim okresie bezczynności drukarki (około 2 tygodni) lub po wystąpieniu przerwy w zasilaniu drukarki i przywróceniu zasilania. Jest to normalne zjawisko. Drukarka wykonuje automatyczną procedurę konserwacyjną w celu zapewnienia najwyższej jakości wydruków.

#### **Na drukarce migają wszystkie wskaźniki**

**Rozwiązanie** W drukarce wystąpił problem sprzętowy wymagający wykonania czynności serwisowych. Odłącz przewód zasilający drukarki. Zaczekaj około 10 sekund, a następnie podłącz go ponownie. Włącz drukarkę. Jeśli kontrolki nadal migają, odwiedź witrynę internetową pod adresem [www.hp.com/support](http://www.hp.com/support) lub skontaktuj się z działem pomocy technicznej firmy HP.

### **Problemy z drukowaniem**

Przed skontaktowaniem się z działem pomocy technicznej firmy HP należy przeczytać tę sekcję w celu znalezienia wskazówek dotyczących rozwiązywania problemów lub odwiedzić internetową witrynę pomocy technicznej pod adresem [www.hp.com/support](http://www.hp.com/support).

#### **Nie można drukować zdjęć bez obramowania przy użyciu panelu sterowania**

**Rozwiązanie** Sprawdź, czy przy konfiguracji zadania drukowania wybrano właściwy układ. Podczas wybierania zdjęcia i rozmiaru papieru prostokąt obrazu musi być wypełniony kolorem pomarańczowym, co oznacza drukowanie bez obramowania.

#### **Drukowanie odbywa się bardzo wolno**

**Rozwiązanie** Być może zaistniała jedna z następujących sytuacji: 1) drukowany jest plik PDF albo zadanie zawierające rysunki lub zdjęcia o wysokiej rozdzielczości, albo 2) została wybrana najwyższa rozdzielczość wydruku. Duże i skomplikowane zadania zawierające rysunki lub zdjęcia są drukowane wolniej niż dokumenty tekstowe, zwłaszcza w wyższych rozdzielczościach.

#### **Papier nie jest prawidłowo podawany z zasobnika głównego do drukarki**

#### **Rozwiązanie**

- Być może do zasobnika załadowano zbyt dużo papieru. Wyjmij część papieru i ponów próbę drukowania.
- Być może zasobnik główny nie jest całkowicie wsunięty do drukarki. Wsuń całkowicie zasobnik główny do drukarki.
- Być może prowadnice papieru nie są ustawione prawidłowo. Sprawdź, czy prowadnice szerokości i długości papieru przylegają ściśle do krawędzi papieru, nie powodując zaginania papieru.
- Być może skleiły się ze sobą dwa lub więcej arkuszy papieru. Wyjmij papier z zasobnika głównego, przekartkuj krawędzie arkuszy w stosie, aby je rozdzielić, a następnie załaduj ponownie papier i ponów próbę drukowania.
- Jeśli papier jest pognieciony lub zagięty, spróbuj użyć innego papieru.
- Być może papier jest zbyt cienki lub zbyt gruby. Aby uzyskać najlepsze rezultaty, użyj papieru do drukarek atramentowych firmy HP. Więcej informacji można znaleźć w *[Wybór odpowiedniego papieru](#page-15-0)* na stronie 13.

#### **Wydrukowane strony zsuwają się z zasobnika wyjściowego**

**Rozwiązanie** W czasie drukowania przedłużenie zasobnika wyjściowego powinno być zawsze wysunięte.

#### **Wydruki są pofałdowane lub zwinięte**

**Rozwiązanie** Podczas drukowania dokumentu zużywana jest większa niż zwykle ilość atramentu. Wydrukuj zadanie przy użyciu komputera i zmniejsz poziom nasycenia atramentu przy użyciu oprogramowania drukarki. Dodatkowe informacje są dostępne w Pomocy ekranowej drukarki HP Photosmart.

#### **Dokument jest drukowany pod kątem lub nie jest wyśrodkowany**

#### **Rozwiązanie**

- Być może papier nie został prawidłowo załadowany. Załaduj ponownie papier, zwracając uwagę na jego właściwą orientację w zasobniku głównym oraz dokładne dosunięcie prowadnic szerokości i długości papieru do krawędzi papieru. Aby uzyskać instrukcje dotyczące ładowania papieru, zobacz *[Wskazówki dotycz](#page-15-0)ące ładowania papieru* na stronie 13.
- Jeśli używany jest moduł druku dwustronnego, należy go odłączyć, zdejmując tylne drzwiczki dostępu, i ponowić próbę drukowania.
- Drukarka może wymagać wyrównania. Więcej informacji można znaleźć w *[Wyrównywanie drukarki](#page-43-0)* na stronie 41.

#### **Kolory są drukowane w sposób niezadowalający**

#### **Rozwiązanie**

- Być może jedna z kaset z kolorowym atramentem jest pusta, co powoduje, że podczas drukowania jeden z kolorów podstawowych jest zastępowany przez inne. Sprawdź szacowane poziomy atramentu, przeglądając ikony poziomu atramentu w menu Narzędzia (Ustawienia > Narzędzia > Wyświetl wskaźnik poziomu atramentu). Jeśli w kasecie skończył się atrament, wymień ją. Więcej informacji można znaleźć w *Wkł[adanie kaset z atramentem](#page-17-0)* na stronie 15.
- Drukarka może wymagać wyrównania. Więcej informacji można znaleźć w *[Wyrównywanie drukarki](#page-43-0)* na stronie 41.
- Głowica drukująca może wymagać oczyszczenia. Więcej informacji można znaleźć w *Obsł[uga i konserwacja drukarki](#page-43-0)* na stronie 41.

#### **Drukarka nie zwraca żadnych stron lub nastąpiło zacięcie papieru podczas drukowania**

#### **Rozwiązanie**

- Prawdopodobnie drukarka wymaga interwencji operatora. Przeczytaj instrukcje wyświetlane na ekranie drukarki.
- Być może drukarka jest wyłączona lub połączenie jest niestabilne. Upewnij się, że zasilanie jest włączone, a przewód zasilający jest starannie podłączony.
- Być może w zasobniku głównym lub w zasobniku papieru fotograficznego nie ma papieru. Sprawdź, czy papier jest prawidłowo załadowany. Aby uzyskać instrukcje dotyczące ładowania papieru, zobacz *[Wskazówki dotycz](#page-15-0)ące ł[adowania papieru](#page-15-0)* na stronie 13.
- Jeśli podczas drukowania nastąpiło zacięcie papieru, spróbuj wykonać następujące czynności:
	- Wyłącz drukarkę, a następnie odłącz ją od źródła zasilania. Usuń z drukarki papier blokujący ścieżkę papieru. Zdejmij tylną pokrywę. Delikatnie wyjmij zacięty papier z drukarki, a następnie załóż z powrotem tylną pokrywę. Jeśli nie można usunąć całego zaciętego papieru z tyłu drukarki, spróbuj wyjąć go ze środka drukarki, otwierając pokrywę do usuwania zacięć papieru znajdującą się w górnej pokrywie. Aby zapoznać się z ilustracjami

obu miejsc, z których usuwa się zacięcia papieru, zobacz *Błę[dy dotycz](#page-55-0)ące papieru* [na stronie 53.](#page-55-0) Po zakończeniu usuwania zacięć papieru podłącz drukarkę z powrotem do zasilania, włącz ją i ponów próbę drukowania.

– W przypadku drukowania etykiet sprawdź, czy etykieta nie odkleiła się w drukarce od arkusza.

#### **Drukarka zwróciła pustą stronę**

#### **Rozwiązanie**

Być może rozpoczęto drukowanie, a następnie anulowano zadanie drukowania.

Jeśli zadanie drukowania zostało anulowane przed rozpoczęciem drukowania, drukarka mogła już załadować papier do drukowania. Przed rozpoczęciem kolejnego zadania drukowania drukarka wysunie pustą stronę.

Do drukarki mogło zostać wysłane zadanie drukowania zawierające dużą ilość danych.

Zaczekaj, aż drukarka przeprowadzi konserwację głowicy drukującej przed dalszym drukowaniem.

#### **Drukarka wyświetliła monit o wydrukowanie strony wyrównania**

**Rozwiązanie** W celu zachowania optymalnej jakości wydruku drukarka wymaga okresowego wyrównywania głowicy drukującej.

Po wyświetleniu monitu załaduj zwykły papier formatu Letter lub A4. Stronę wyrównania należy wyrzucić lub oddać do recyklingu.

#### **Nie można drukować zdjęć przy użyciu domyślnych ustawień drukowania**

**Rozwiązanie** Być może dla wybranego zdjęcia zmieniono ustawienia drukowania. Domyślne ustawienia drukowania są zastępowane ustawieniami wybranymi dla pojedynczego zdjęcia. Anuluj wszystkie ustawienia drukowania zastosowane do pojedynczego zdjęcia, usuwając zaznaczenie tego zdjęcia. Więcej informacji można znaleźć w *Ustawienia* [na stronie 11.](#page-13-0)

#### **Podczas przygotowania do drukowania drukarka wysuwa papier**

**Rozwiązanie** Być może drukarka jest narażona na bezpośrednie działanie światła słonecznego, które wpływa na działanie automatycznego czujnika papieru. Przenieś drukarkę w miejsce nienarażone na bezpośrednie działanie słońca.

#### **Jakość wydruku jest niska**

#### **Rozwiązanie**

Być może w jednej z kaset znajduje się bardzo mało atramentu, co powoduje, że podczas drukowania jeden z kolorów podstawowych jest zastępowany przez inne. Sprawdź szacowane poziomy atramentu, przeglądając ikony poziomu

atramentu w menu Narzędzia (Ustawienia > Narzędzia > Wyświetl wskaźnik poziomu atramentu). Jeśli w kasecie skończył się atrament, wymień ją. Więcej informacji można znaleźć w *Wkł[adanie kaset z atramentem](#page-17-0)* na stronie 15.

- Użyj papieru fotograficznego przeznaczonego dla tej drukarki. Aby uzyskać najlepsze rezultaty, używaj papieru zalecanego w sekcji *[Wybór odpowiedniego](#page-15-0) papieru* [na stronie 13.](#page-15-0)
- Być może drukowanie odbywa się na niewłaściwej stronie papieru. Upewnij się, że papier jest załadowany stroną do druku skierowaną w dół.
- Być może w aparacie cyfrowym zostało wybrane ustawienie niskiej rozdzielczości. Zmniejsz rozmiar obrazu i ponów próbę drukowania. Aby w przyszłości uzyskać lepsze efekty, określ w aparacie cyfrowym ustawienie odpowiadające wyższej rozdzielczości zdjęć.
- Być może wystąpił problem z kasetą z atramentem lub z głowicą drukującą. Spróbuj wykonać następujące czynności:
	- Wyjmij, a następnie włóż z powrotem każdą kasetę z atramentem (pojedynczo), aby upewnić się, że są one prawidłowo zainstalowane.
	- Uruchom procedurę automatycznego czyszczenia głowicy drukującej. Więcej informacji można znaleźć w *Obsł[uga i konserwacja drukarki](#page-43-0)* [na stronie 41](#page-43-0).
	- Wyrównaj drukarkę. Więcej informacji można znaleźć w *[Wyrównywanie](#page-43-0) drukarki* [na stronie 41.](#page-43-0)
	- Jeśli po wykonaniu wszystkich powyższych czynności w dalszym ciągu występują problemy z jakością wydruku, skontaktuj się z pomocą techniczną HP.

#### **Zdjęcia nie są drukowane prawidłowo**

#### **Rozwiązanie**

- Być może papier fotograficzny jest załadowany nieprawidłowo. Załaduj papier fotograficzny stroną do druku skierowaną w dół.
- Być może papier fotograficzny nie jest prawidłowo podawany do drukarki. Spróbuj wykonać następujące czynności:
	- Sprawdź, czy nie nastąpiło zacięcie papieru. Więcej informacji można znaleźć w *Błędy dotyczące papieru* [na stronie 53.](#page-55-0)
	- Włóż papier fotograficzny do zasobnika papieru fotograficznego tak daleko, jak to możliwe.
	- Ładuj kolejno pojedyncze arkusze papieru fotograficznego.

#### **Zdjęcia zaznaczone do drukowania w aparacie cyfrowym nie są drukowane**

**Rozwiązanie** Niektóre aparaty cyfrowe pozwalają na zaznaczanie w pamięci wewnętrznej aparatu i na karcie pamięci zdjęć do drukowania. Jeśli zdjęcia zostaną zaznaczone w pamięci wewnętrznej, a następnie przeniesione na kartę pamięci, zaznaczenia nie zostaną skopiowane. Zaznacz zdjęcia do wydrukowania po przeniesieniu ich z wewnętrznej pamięci aparatu na kartę pamięci.

## <span id="page-55-0"></span>**Komunikaty o błędach**

Przed skontaktowaniem się z działem pomocy technicznej firmy HP należy przeczytać tę sekcję w celu znalezienia wskazówek dotyczących rozwiązywania problemów lub odwiedzić internetową witrynę pomocy technicznej pod adresem [www.hp.com/support.](http://www.hp.com/support)

Komunikaty o błędach wyświetlane na ekranie drukarki można podzielić na następujące grupy:

- *Błędy dotyczące papieru* na stronie 53
- *Błędy dotyczą[ce kaset z atramentem](#page-56-0)* na stronie 54
- *Błędy dotyczące kart pamięci* [na stronie 58](#page-60-0)
- *Błędy dotyczą[ce drukowania przy u](#page-63-0)życiu komputera* na stronie 61

#### **Błędy dotyczące papieru**

Przed skontaktowaniem się z działem pomocy technicznej firmy HP należy przeczytać tę sekcję w celu znalezienia wskazówek dotyczących rozwiązywania problemów lub odwiedzić internetową witrynę pomocy technicznej pod adresem [www.hp.com/support.](http://www.hp.com/support)

#### **Komunikat o błędzie: Zacięcie papieru. Usuń zacięcie, a następnie naciśnij przycisk OK).**

**Rozwiązanie** Wyłącz drukarkę, a następnie odłącz ją od źródła zasilania. Usuń z drukarki papier, który może blokować ścieżkę papieru. Zdejmij tylną pokrywę. Delikatnie wyjmij zacięty papier z drukarki, a następnie załóż z powrotem tylną pokrywę.

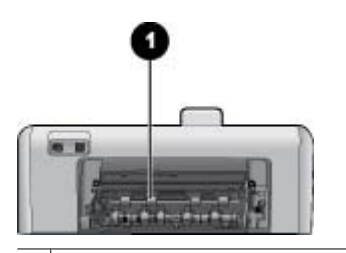

1 Zdejmij tylną pokrywę, aby usunąć zacięcia papieru.

Jeśli nie można usunąć całego zaciętego papieru z tyłu drukarki, spróbuj wyjąć go ze środka drukarki, otwierając pokrywę do usuwania zacięć papieru znajdującą się w górnej pokrywie.

<span id="page-56-0"></span>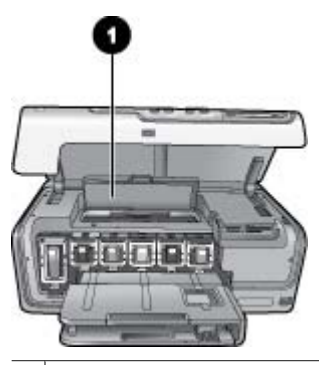

1 Otwórz pokrywę do usuwania zacięć papieru, aby usunąć zacięty papier ze środka drukarki.

Podłącz kabel zasilający i włącz drukarkę.

**Komunikat o błędzie: Brak papieru. Załaduj papier, a następnie naciśnij przycisk OK.**

**Rozwiązanie** Załaduj papier, a następnie naciśnij przycisk **OK**, aby wznowić drukowanie. Aby uzyskać instrukcje dotyczące ładowania papieru, zobacz *[Wskazówki dotycz](#page-15-0)ące ładowania papieru* na stronie 13.

#### **Komunikat o błędzie: Nieobsługiwany rozmiar nośnika.**

**Rozwiązanie** Drukarka nie może drukować na papierze o formacie załadowanym do zasobnika. Naciśnij przycisk **OK**, a następnie załaduj papier o obsługiwanym formacie. Listę obsługiwanych rozmiarów papieru można znaleźć w sekcji *[Dane](#page-67-0) [techniczne drukarki](#page-67-0)* na stronie 65.

#### **Komunikat o błędzie: Błąd czujnika automatycznego rozpoznawania papieru.**

**Rozwiązanie** Czujnik automatycznego rozpoznawania papieru jest zabrudzony lub uszkodzony. Spróbuj przesunąć drukarkę w inne miejsce, nienarażone na bezpośrednie działanie słońca, a następnie naciśnij przycisk **OK** i ponów próbę drukowania. Jeśli problem nadal występuje, odwiedź witrynę internetową pod adresem [www.hp.com/support](http://www.hp.com/support) lub skontaktuj się z działem obsługi klientów HP.

#### **Błędy dotyczące kaset z atramentem**

Przed skontaktowaniem się z działem pomocy technicznej firmy HP należy przeczytać tę sekcję w celu znalezienia wskazówek dotyczących rozwiązywania problemów lub odwiedzić internetową witrynę pomocy technicznej pod adresem [www.hp.com/support](http://www.hp.com/support).

#### **Komunikat o błędzie: Zainstalowano nieprawidłowe kasety z atramentem**

**Rozwiązanie** Podczas konfigurowania i użytkowania drukarki HP Photosmart po raz pierwszy należy zainstalować kasety z atramentem, które zostały dostarczone

z drukarką. Atrament w tych kasetach ma specjalny skład umożliwiający jego zmieszanie z atramentem znajdującym się w zespole głowicy drukującej.

Aby naprawić ten błąd, wymień odpowiednie kasety z atramentem na kasety z atramentem dostarczone razem z drukarką HP Photosmart.

Aby uzyskać więcej informacji na temat wymiany kaset z atramentem, zobacz *Wkł[adanie kaset z atramentem](#page-17-0)* na stronie 15.

#### **Komunikat o błędzie: Nieprawidłowa kaseta z atramentem**

**Rozwiązanie** Po zainicjowaniu urządzenia nie można używać wskazanych kaset z atramentem. Wymień kasety z atramentem na właściwe dla drukarki HP Photosmart. Numery kaset, których można używać z tą drukarką, znajdują się na tylnej okładce tego podręcznika.

Aby uzyskać więcej informacji na temat wymiany kaset z atramentem, zobacz *Wkł[adanie kaset z atramentem](#page-17-0)* na stronie 15.

#### **Komunikat o błędzie: Wymień wkrótce kasety**

**Rozwiązanie** We wskazanych kasetach z atramentem skończył się atrament. Drukowanie można jeszcze kontynuować przez krótki czas dzięki atramentowi pozostałemu w zespole głowicy drukującej. Wymień wskazane kasety z atramentem lub naciśnij przycisk **OK**, aby kontynuować.

Aby uzyskać więcej informacji na temat wymiany kaset z atramentem, zobacz *Wkł[adanie kaset z atramentem](#page-17-0)* na stronie 15.

#### **Komunikat o błędzie: Kasety z atramentem są puste**

**Rozwiązanie** Wskazane kasety z atramentem są puste, a w zbiorniku głowicy drukującej nie ma wystarczającej ilości atramentu, aby normalnie drukować i wykonywać zadania serwisowe. Wymień wskazane kasety z atramentem na nowe.

- Jeśli pusta jest kaseta z atramentem czarnym, drukowanie można kontynuować z użyciem pozostałych kaset z atramentem kolorowym, wybierając odpowiednią opcję w oknie dialogowym wyświetlanym na ekranie drukarki.
- Jeśli pusta jest jedna z kaset z atramentem kolorowym, drukowanie można kontynuować z użyciem kasety z atramentem czarnym, wybierając odpowiednią opcję w oknie dialogowym wyświetlanym na ekranie drukarki.

W zależności od stanu zadania drukowania można nacisnąć przycisk **OK**, aby kontynuować. Jeśli drukarka HP Photosmart jest w trakcie realizacji zadania drukowania, naciśnij przycisk **Anuluj** i uruchom ponownie zadanie drukowania.

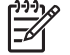

**Uwaga** Jakość wydruku tekstu i zdjęć będzie się różnić od jakości uzyskiwanej przy użyciu wszystkich kaset z atramentem. Jeśli puste kasety z atramentem nie zostaną wkrótce wymienione, drukowanie stanie się niemożliwe.

Aby uzyskać więcej informacji na temat wymiany kaset z atramentem, zobacz *Wkł[adanie kaset z atramentem](#page-17-0)* na stronie 15.

#### **Komunikat o błędzie: Nie można drukować**

**Rozwiązanie** We wskazanych kasetach z atramentem skończył się atrament. Natychmiast wymień wskazane kasety z atramentem, aby wznowić drukowanie.

Urządzenie HP Photosmart nie może kontynuować drukowania do czasu wymiany wskazanych kaset z atramentem. Drukowanie zostanie zatrzymane.

Aby uzyskać więcej informacji na temat wymiany kaset z atramentem, zobacz *Wkł[adanie kaset z atramentem](#page-17-0)* na stronie 15.

#### **Komunikat o błędzie: Problem z kasetami z atramentem**

**Rozwiązanie** Brak wskazanych kaset z atramentem lub są one uszkodzone.

Natychmiast wymień wskazane kasety z atramentem, aby wznowić drukowanie. Jeśli w drukarce HP Photosmart nie brakuje kaset z atramentem, styki kaset mogą wymagać czyszczenia.

Aby uzyskać więcej informacji na temat wymiany kaset z atramentem, zobacz *Wkł[adanie kaset z atramentem](#page-17-0)* na stronie 15. Aby uzyskać więcej informacji na temat czyszczenia styków kaset z atramentem, zobacz *Obsł[uga i konserwacja](#page-43-0) drukarki* [na stronie 41.](#page-43-0)

Jeśli w drukarce HP Photosmart nie brakuje kaset z atramentem, a po wyczyszczeniu ich styków nadal wyświetlany jest ten komunikat o błędzie, należy wymienić uszkodzoną kasetę z atramentem. Wyjmij uszkodzoną kasetę z atramentem i sprawdź umieszczoną na jej spodzie datę końca gwarancji w formacie RRRR/MMM/DD. Jeśli nie minął jeszcze okres gwarancji, skontaktuj się z pomocą techniczną HP, by otrzymać zamienną kasetę z atramentem.

#### **Komunikat o błędzie: Niedługo minie termin ważności atramentu. — LUB — Minął termin ważności kaset z atramentem.**

**Rozwiązanie** Każda kaseta z atramentem ma termin ważności. Termin ważności ma na celu ochronę systemu drukowania i zapewnienie jakości atramentu. W przypadku odebrania komunikatu o upływie terminu ważności należy wyjąć i wymienić kasetę z atramentem, a następnie zamknąć okno komunikatu. Można też kontynuować drukowanie bez wymiany kasety z atramentem, wykonując instrukcje wyświetlane na ekranie komputera. Firma HP zaleca wymianę przeterminowanych kaset z atramentem. Firma HP nie może zagwarantować odpowiedniej jakości i niezawodności kasety z atramentem, której termin ważności już minął. Serwis lub naprawa drukarki, jaka może być konieczna na skutek używania przeterminowanego atramentu, nie będzie objęta gwarancją.

Aby uzyskać więcej informacji na temat wymiany kaset z atramentem, zobacz *Wkł[adanie kaset z atramentem](#page-17-0)* na stronie 15.

#### **Komunikat o błędzie: Non-HP ink (Atrament innego producenta)**

**Rozwiązanie** Wymień wskazane kasety z atramentem lub naciśnij przycisk **OK**, aby kontynuować.

Firma HP zaleca używanie oryginalnych kaset z atramentem HP. Oryginalne kasety z atramentem firmy HP są projektowane i testowane pod kątem współdziałania z drukarkami HP, co ułatwia uzyskiwanie znakomitych wydruków za każdym razem.

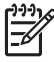

**Uwaga** Firma HP nie może zagwarantować odpowiedniej jakości i niezawodności atramentu wyprodukowanego przez inne firmy. Gwarancja nie obejmuje serwisu ani napraw drukarki wynikających z awarii lub uszkodzeń powstałych na skutek użycia atramentu firmy innej niż HP.

Jeśli masz pewność, że zakupione kasety z atramentem są oryginalnymi wyrobami firmy HP, odwiedź witrynę internetową pod adresem:

[www.hp.com/go/anticounterfeit](http://www.hp.com/go/anticounterfeit)

#### **Komunikat o błędzie: Oryginalny atrament HP uległ degradacji**

**Rozwiązanie** Wymień wskazane kasety z atramentem lub naciśnij przycisk **OK**, aby kontynuować.

Firma HP zaleca używanie oryginalnych kaset z atramentem HP. Oryginalne kasety z atramentem firmy HP są projektowane i testowane pod kątem współdziałania z drukarkami HP, co ułatwia uzyskiwanie znakomitych wydruków za każdym razem.

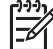

**Uwaga** Firma HP nie może zagwarantować odpowiedniej jakości i niezawodności atramentu wyprodukowanego przez inne firmy. Gwarancja nie obejmuje serwisu ani napraw drukarki wynikających z awarii lub uszkodzeń powstałych na skutek użycia atramentu firmy innej niż HP.

Jeśli masz pewność, że zakupione kasety z atramentem są oryginalnymi wyrobami firmy HP, odwiedź witrynę internetową pod adresem:

[www.hp.com/go/anticounterfeit](http://www.hp.com/go/anticounterfeit)

#### **Komunikat o błędzie: Zaplanowana konserwacja**

**Rozwiązanie** Drukarkę należy wyrównać, aby zapewnić najwyższą jakość wydruku. Po załadowaniu do zasobnika głównego nieużywanego, zwykłego białego papieru formatu Letter lub A4 naciśnij przycisk **OK**. Drukarka HP Photosmart wyrówna głowicę drukującą, przeprowadzi kalibrację, a następnie wydrukuje stronę testową. Stronę testową należy przeznaczyć do recyklingu lub wyrzucić.

#### **Komunikat o błędzie: Błąd kalibracji**

#### **Rozwiązanie**

Jeśli podczas wyrównywania drukarki w zasobniku głównym znajduje się papier kolorowy lub fotograficzny, wyrównanie może zakończyć się niepowodzeniem. Załaduj do zasobnika głównego nieużywany, zwykły biały papier formatu Letter lub A4, a następnie ponów próbę wyrównania drukarki. Jeśli wyrównywanie

znowu się nie powiedzie, możliwe, że uszkodzeniu uległ czujnik lub kaseta z atramentem. Skontaktuj się z pomocą techniczną HP.

<span id="page-60-0"></span>Uszkodzenie kasety z atramentem lub czujnika papieru. Skontaktuj się z pomocą techniczną HP.

#### **Komunikat o błędzie: Zablokował się kosz na kasety drukujące**

**Rozwiązanie** Usuń wszystkie przedmioty, które blokują zespół głowicy drukującej.

#### **Aby wyczyścić zespół głowicy drukującej**

1. Otwórz górną pokrywę drukarki, a następnie otwórz pokrywę do usuwania zacięć papieru.

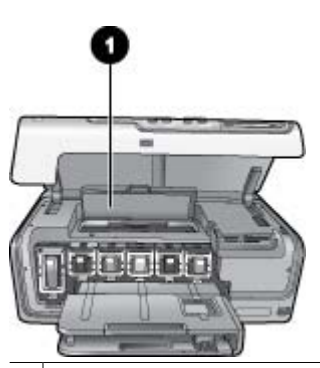

- 1 Otwórz pokrywę do usuwania zacięć papieru, aby wyczyścić zespół głowicy drukującej.
- 2. Usuń wszystkie przedmioty, które blokują zespół głowicy drukującej, m.in. papier i wszelkie elementy opakowania.
- 3. Wyłącz drukarkę, a następnie włącz ją ponownie.
- 4. Zamknij pokrywę do usuwania zacięć papieru i pokrywę górną.

#### **Komunikat o błędzie: Awaria systemu podawania atramentu**

**Rozwiązanie** Wystąpiła awaria stanowiska głowic drukujących lub systemu dostarczania atramentu i urządzenie HP Photosmart nie może dalej drukować.

Wyłącz drukarkę, a następnie odłącz jej przewód zasilający. Zaczekaj około 10 sekund, a następnie podłącz go ponownie. Jeśli nie spowoduje to zniknięcia komunikatu o błędzie, skontaktuj się z pomocą techniczną HP.

#### **Błędy dotyczące kart pamięci**

Przed skontaktowaniem się z działem pomocy technicznej firmy HP należy przeczytać tę sekcję w celu znalezienia wskazówek dotyczących rozwiązywania problemów lub odwiedzić internetową witrynę pomocy technicznej pod adresem [www.hp.com/support](http://www.hp.com/support).

#### **Komunikat o błędzie: Brak zdjęcia. — LUB — Brak niektórych zdjęć.**

**Rozwiązanie** Drukarka nie może odczytać pliku z karty pamięci lub na karcie brakuje co najmniej jednego z plików określonych w bieżącym zadaniu drukowania. Spróbuj zapisać zdjęcia na komputerze przy użyciu aparatu cyfrowego, a nie karty pamięci. Jeśli brakuje jakiegoś zdjęcia, być może zostało ono przypadkowo usunięte z karty pamięci.

#### **Komunikat o błędzie: Błąd dostępu do karty. Zadanie zostało anulowane. Naciśnij przycisk OK. — LUB — Struktura katalogu plików jest uszkodzona. — LUB — Karta może być uszkodzona. Zadanie zostało anulowane. Naciśnij przycisk OK.**

**Rozwiązanie** Drukarka nie może odczytać danych z karty pamięci i nie może zakończyć żadnego z bieżących zadań drukowania. Być może dane są uszkodzone lub wystąpił fizyczny problem dotyczący karty pamięci.

- Zapisz pliki na komputerze i spróbuj odczytać je przy jego użyciu.
- Jeśli problem nie został rozwiązany, użyj nowej karty pamięci lub sformatuj ponownie używaną kartę pamięci przy użyciu aparatu cyfrowego. Zdjęcia zapisane na tej karcie pamięci zostaną utracone.
- Jeśli problem nadal występuje, może to oznaczać, że pliki zdjęć są uszkodzone lub nie można ich odczytać. Przed skontaktowaniem się z pomocą techniczną HP spróbuj użyć innej karty pamięci, aby stwierdzić czy uszkodzona jest drukarka, czy karta pamięci.

#### **Komunikat o błędzie: Nie można drukować zdjęć.**

**Rozwiązanie** Brakuje ponad 10 zdjęć określonych w zadaniu drukowania, są one uszkodzone lub zapisano je w formacie pliku, który nie jest obsługiwany. Aby uzyskać informacje o obsługiwanych typach plików, zobacz *[Dane techniczne](#page-67-0) drukarki* [na stronie 65.](#page-67-0)

- Zapisz zdjęcia na komputerze przy użyciu aparatu cyfrowego, a nie karty pamięci.
- Zapisz pliki na komputerze i wydrukuj je przy jego użyciu.
- Wydrukuj indeks zdjęć i zaznacz ponownie zdjęcia. Więcej informacji można znaleźć w *[Drukowanie zdj](#page-25-0)ęć* na stronie 23.

#### **Komunikat o błędzie: Karta jest chroniona hasłem. Brak dostępu do karty.**

**Rozwiązanie** Drukarka nie może odczytać danych z karty pamięci, ponieważ karta jest chroniona hasłem. Wykonaj następujące czynności:

- 1. Wyjmij kartę pamięci z drukarki.
- 2. Włóż kartę pamięci do urządzenia, które zostało użyte do zapisania hasła na tej karcie pamięci.
- 3. Usuń hasło z karty pamięci.
- 4. Wyjmij kartę pamięci i włóż ją ponownie do gniazda karty pamięci w drukarce.
- 5. Ponów próbę drukowania.

#### **Komunikat o błędzie: Karta jest zablokowana. Brak dostępu do karty.**

**Rozwiązanie** Upewnij się, że przełącznik blokady karty znajduje się w położeniu odblokowanym.

**Komunikat o błędzie: Karta nie została włożona do końca. Wsuń kartę nieco głębiej.**

**Rozwiązanie** Drukarka wykrywa kartę pamięci, ale nie może jej odczytać. Wsuń kartę pamięci delikatnie do gniazda karty pamięci aż do napotkania oporu. Więcej informacji można znaleźć w *Wkł[adanie kart pami](#page-20-0)ęci do drukarki* na stronie 18.

**Komunikat o błędzie: Jednocześnie można użyć tylko jednej karty. Wyjmij kartę pamięci. — LUB — Jednocześnie można użyć tylko jednego urządzenia. Wyjmij/ odłącz urządzenie.**

**Rozwiązanie** W drukarce umieszczono kilka kart pamięci różnego typu naraz lub równocześnie włożono kartę pamięci i podłączono aparat cyfrowy do portu aparatu. Wyjmij karty pamięci lub odłącz aparat, tak aby tylko jedna karta była umieszczona w drukarce lub tylko aparat był podłączony do drukarki.

#### **Komunikat o błędzie: Karta została wyjęta. Zadanie zostało anulowane. Naciśnij przycisk OK.**

**Rozwiązanie** Karta pamięci została wyjęta z drukarki podczas drukowania pliku z karty. Wykonaj następujące czynności:

- 1. Naciśnij przycisk **OK**.
- 2. Włóż z powrotem kartę pamięci i wydrukuj ponownie wybrane zdjęcia. Aby można było zakończyć zadanie drukowania, karta pamięci musi znajdować się w gnieździe.

Aby uniknąć w przyszłości uszkodzeń kart pamięci, nie należy wyjmować ich z gniazda kart pamięci drukarki podczas wykonywania operacji. Więcej informacji można znaleźć w *[Wyjmowanie karty pami](#page-22-0)ęci* na stronie 20.

#### **Komunikat o błędzie: Błąd pliku zdjęć zaznaczonych w aparacie cyfrowym (DPOF).**

**Rozwiązanie** Drukarka nie może odczytać pliku DPOF z powodu uszkodzenia danych lub błędu dotyczącego karty pamięci. Zaznacz ponownie zdjęcia przy użyciu panelu sterowania drukarki. Więcej informacji można znaleźć w *[Drukowanie zdj](#page-25-0)ęć z karty pamięci* [na stronie 23.](#page-25-0)

#### **Komunikat o błędzie: Na karcie pamięci brakuje niektórych zdjęć zaznaczonych w aparacie cyfrowym.**

**Rozwiązanie** Brakuje niektórych zdjęć wybranych przy użyciu aparatu lub zostały one usunięte. Spróbuj wykonać następujące czynności:

- Upewnij się, że zdjęcie nie zostało przypadkowo usunięte z karty pamięci.
- Zaznacz ponownie zdjęcia przy użyciu aparatu cyfrowego.
- Wydrukuj nowy indeks zdjęć, aby sprawdzić numery indeksu przypisane do poszczególnych zdjęć. Więcej informacji można znaleźć w *[Drukowanie zdj](#page-25-0)ęć* [na stronie 23](#page-25-0).

#### <span id="page-63-0"></span>**Komunikat o błędzie: Nie można wyświetlić tego zdjęcia. — LUB — Nie można wyświetlić wszystkich zdjęć. — LUB — Zdjęcia są uszkodzone.**

**Rozwiązanie** Karta pamięci zawiera obrazy zapisane w formatach nieobsługiwanych przez drukarkę lub pliki są uszkodzone. Listę obsługiwanych formatów obrazów można znaleźć w sekcji *[Dane techniczne drukarki](#page-67-0)* [na stronie 65](#page-67-0). Uzyskaj dostęp do zdjęć przy użyciu komputera. Aby uzyskać informacje dotyczące uzyskiwania dostępu do zdjęć za pośrednictwem komputera, zobacz *[Drukowanie z komputera](#page-39-0)* na stronie 37.

#### **Komunikat o błędzie: Nieobsługiwany typ karty.**

**Rozwiązanie** Skopiuj zdjęcia z aparatu do komputera, a następnie wydrukuj zdjęcia przy użyciu komputera.

#### **Komunikat o błędzie: Na karcie pamięci brakuje niektórych numerów zdjęć.**

**Rozwiązanie** Skopiuj zdjęcia z aparatu do komputera, a następnie wydrukuj zdjęcia przy użyciu komputera. Jeśli nadal brakuje niektórych zdjęć, mogły one zostać usunięte z karty pamięci.

#### **Błędy dotyczące komunikacji i drukowania przy użyciu komputera**

Przed skontaktowaniem się z pomocą techniczną HP należy przeczytać tę sekcję w celu uzyskania wskazówek dotyczących rozwiązywania problemów lub odwiedzić internetową witrynę pomocy technicznej pod adresem [www.hp.com/support.](http://www.hp.com/support)

#### **Komunikat o błędzie: Pamięć drukarki jest pełna. Zadanie zostało anulowane. Naciśnij przycisk OK.**

**Rozwiązanie** Drukarka napotkała problem podczas drukowania zdjęć. Spróbuj wykonać następujące czynności:

- Aby wyczyścić pamięć drukarki, wyłącz drukarkę i włącz ją ponownie.
- Drukuj mniejszą liczbę zdjęć jednocześnie.
- Zapisz pliki na komputerze i wydrukuj je przy jego użyciu.
- Zapisz pliki na komputerze za pomocą czytnika kart pamięci, a następnie wydrukuj je przy użyciu komputera.

**Komunikat o błędzie: Błąd komunikacji. Sprawdź połączenie z komputerem. Naciśnij przycisk OK. — LUB — Dane nie zostały odebrane. Sprawdź połączenie z komputerem. Naciśnij przycisk OK, aby kontynuować. — LUB — Komputer nie odpowiada.**

**Rozwiązanie** Drukarka nie może poprawnie komunikować się z komputerem. Być może oprogramowanie drukarki nie działa lub kabel jest poluzowany. Sprawdź, czy kabel USB jest prawidłowo podłączony zarówno do komputera, jak i do portu USB z tyłu drukarki. Jeśli kabel jest podłączony prawidłowo, sprawdź, czy jest zainstalowane oprogramowanie drukarki.

#### **Komunikat o błędzie: Odłączono aparat podczas drukowania.**

**Rozwiązanie** Zadanie drukowania zostanie anulowane. Podłącz ponownie kabel USB do aparatu i drukarki, a następnie jeszcze raz wyślij zadanie drukowania.

## **8 Pomoc techniczna firmy HP**

## **Sposób uzyskiwania pomocy technicznej**

#### **Jeśli wystąpi problem, należy wykonać następujące czynności:**

- 1. Sprawdź dokumentację dostarczoną z urządzeniem HP Photosmart.
- 2. Odwiedź witrynę pomocy technicznej online firmy HP pod adresem [www.hp.com/](http://h20180.www2.hp.com/apps/Nav?h_pagetype=s-001&h_lang=pl&h_cc=pl&h_product=15100&h_client=s-h-m002-1&h_page=hpcom) [support](http://h20180.www2.hp.com/apps/Nav?h_pagetype=s-001&h_lang=pl&h_cc=pl&h_product=15100&h_client=s-h-m002-1&h_page=hpcom). Pomoc techniczna online jest dostępna dla wszystkich klientów firmy HP. Jest to najszybsze źródło aktualnych informacji o urządzeniu oraz wykwalifikowanej pomocy i obejmuje:
	- Szybki dostęp do wykwalifikowanych specjalistów pomocy technicznej
	- Aktualizacje oprogramowania i sterowników urządzenia HP Photosmart
	- Przydatne informacje o urządzeniu HP Photosmart oraz informacje dotyczące rozwiązywania najczęściej spotykanych problemów
	- Zapobiegawcze aktualizacje urządzeń, pilne informacje dotyczące pomocy technicznej oraz biuletyny firmy HP, dostępne po zarejestrowaniu urządzenia HP Photosmart
- 3. Dotyczy tylko Europy: Skontaktuj się z lokalnym punktem sprzedaży. W przypadku awarii urządzenia HP Photosmart prosimy o jego zwrócenie do lokalnego punktu zakupu. (Usługa jest bezpłatna w okresie trwania ograniczonej gwarancji na urządzenie. Jeśli gwarancja wygasła, podawany jest przewidywany koszt usługi).
- 4. Zadzwoń do działu pomocy technicznej firmy HP. Opcje pomocy technicznej oraz dostęp do nich mogą różnić się w zależności od urządzenia, kraju/regionu i języka.

## **Pomoc techniczna firmy HP przez telefon**

Numery telefoniczne działu pomocy technicznej można znaleźć na liście numerów na wewnętrznej stronie przedniej okładki.

#### **Okres obsługi telefonicznej**

Pomoc techniczna przez telefon jest bezpłatna przez jeden rok w Ameryce Północnej, rejonie Azji i Pacyfiku oraz Ameryce Łacińskiej (w tym w Meksyku). Okres dostępności bezpłatnej pomocy technicznej przez telefon w Europie, na Bliskim Wschodzie oraz w Afryce podano na stronie [www.hp.com/support.](http://h20180.www2.hp.com/apps/Nav?h_pagetype=s-001&h_lang=pl&h_cc=pl&h_product=15100&h_client=s-h-m002-1&h_page=hpcom) Pobierane są standardowe opłaty telefoniczne.

#### **Uzyskiwanie pomocy przez telefon**

Dzwoniąc do działu pomocy technicznej HP, należy mieć dostęp do komputera i urządzenia HP Photosmart. Należy przygotować następujące informacje:

- numer modelu urządzenia (umieszczony na naklejce z przodu urządzenia),
- numer seryjny urządzenia (umieszczony z tyłu lub na spodzie urządzenia),
- komunikaty wyświetlane podczas występowania problemu,
- odpowiedzi na poniższe pytania:
	- Czy sytuacja taka miała już wcześniej miejsce?
	- Czy potrafisz doprowadzić do jej wystąpienia ponownie?
- Czy w czasie pojawienia się problemu instalowano nowe oprogramowanie lub podłączano nowy sprzęt?
- Czy coś się wydarzyło przed wystąpieniem tej sytuacji (np. była burza, urządzenie zostało przeniesione itp.)?

#### **Po upływie okresu obsługi telefonicznej**

Po zakończeniu okresu obsługi telefonicznej pomoc firmy HP można uzyskać odpłatnie. Można ją też uzyskać w witrynie pomocy technicznej online firmy HP: [www.hp.com/](http://h20180.www2.hp.com/apps/Nav?h_pagetype=s-001&h_lang=pl&h_cc=pl&h_product=15100&h_client=s-h-m002-1&h_page=hpcom) [support](http://h20180.www2.hp.com/apps/Nav?h_pagetype=s-001&h_lang=pl&h_cc=pl&h_product=15100&h_client=s-h-m002-1&h_page=hpcom). Aby uzyskać więcej informacji o opcjach pomocy, skontaktuj się ze dealerem HP lub skorzystaj z obsługi telefonicznej dla danego kraju/regionu.

## <span id="page-67-0"></span>**A Dane techniczne**

W tej sekcji przedstawiono minimalne wymagania systemowe niezbędne do zainstalowania oprogramowania HP Photosmart oraz wybrane specyfikacje techniczne drukarki. Szczegółowe informacje na temat danych technicznych drukarki i wymagań systemowych można znaleźć w pomocy drukarki HP Photosmart. Aby uzyskać informacje o wyświetlaniu Pomocy ekranowej drukarki HP Photosmart, patrz *Witamy* [na stronie 5.](#page-7-0)

### **Wymagania systemowe**

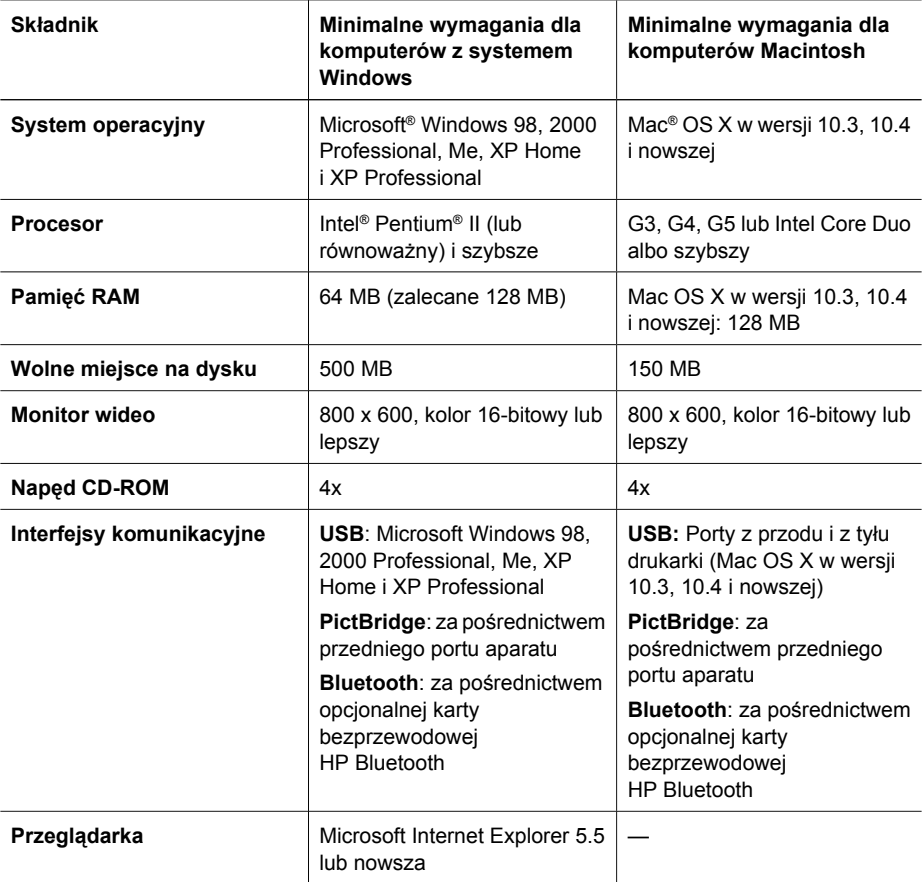

### **Dane techniczne drukarki**

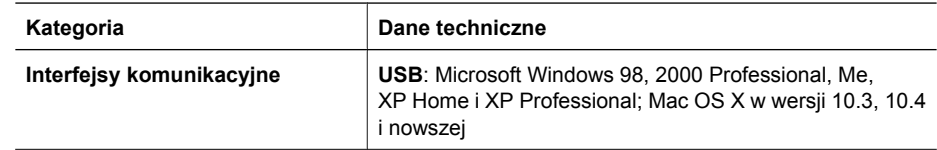

#### Załącznik A

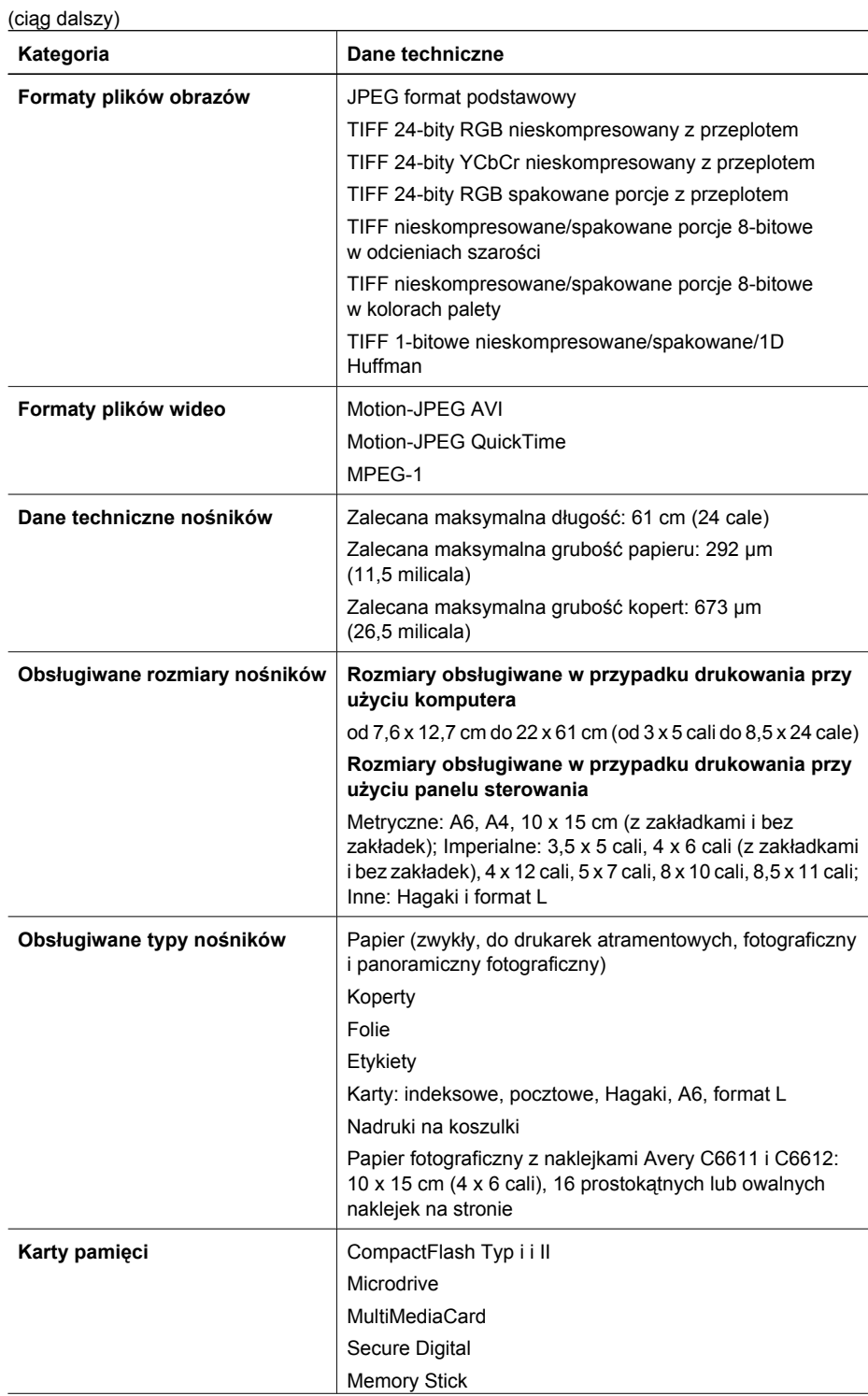

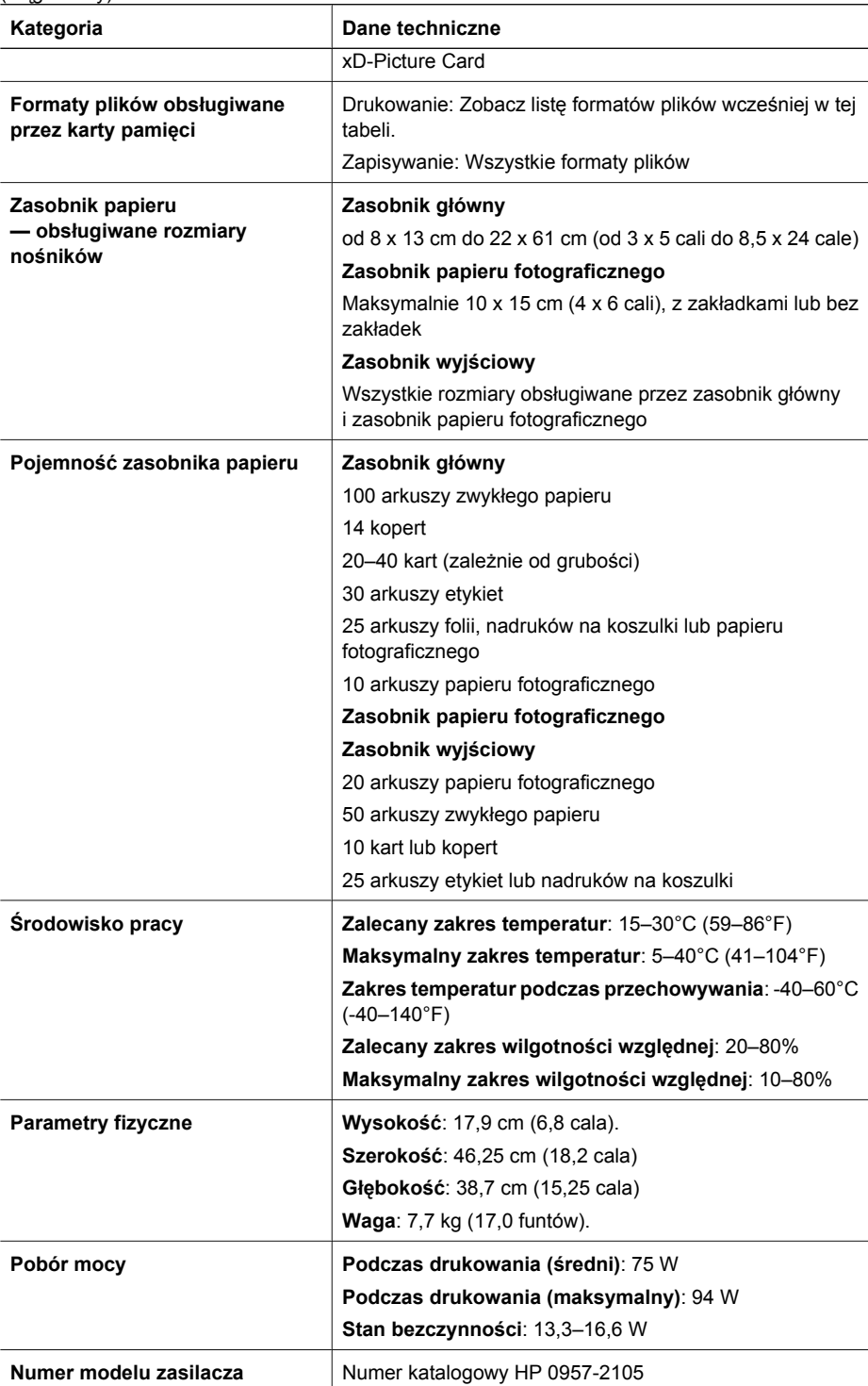

(ciąg dalszy)

### Załącznik A

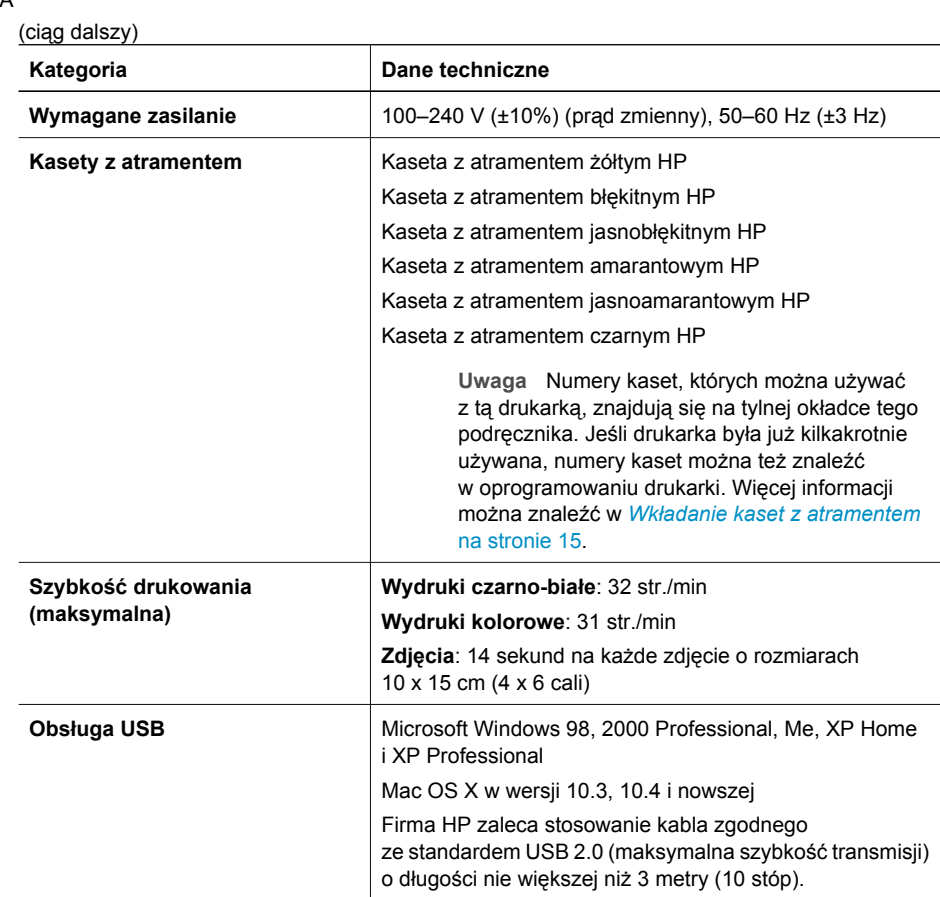

## **B Gwarancja firmy HP**

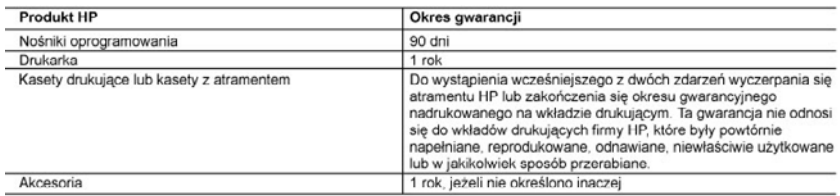

A. Zakres gwarancji

- 1. Firma Hewlett-Packard (HP) gwarantuje klientowi-użytkownikowi końcowemu, że wymienione wyżej produkty HP będą wolne od wad materiałowych i wykonawczych przez podany powyżej okres, licząc od daty zakupu.<br>2. Gwarancja HP dotycząca oprogramowania odnosi się wyłącznie do działania oprogramowania (wykonywania instrukcji
- 
- programowych). Firma HP nie gwarantuje, że działanie produktu będzie wolne od zakłóceń i błędów.<br>3. Gwarancja HP obejmuje tylko te wady, które zostaną ujawnione podczas normalnego użytkowania produktu. Nie obejmuje ona innych problemów, w tym będących wynikiem:
	-
	- oria miryori popolitický králov (\* 1914)<br>19. niewiaściwej obsługi lub niefachowo wykonanych modyfikacji;<br>19. używania oprogramowania, nośników, części lub materiałów eksploatacyjnych, które nie pochodzą od firmy HP lub nie są obsługiwane przez produkty HP;
	-
- 
- ilionie są costolowane przez procursy met.<br>C. eksploatacji niezgodnej z przeznaczeniem;<br>d. nieautoryzowanej modyfikacji lub niewiaściwego użytkowania,<br>4. W odniesieniu do drukarek HP, używanie kaset pochodzących od innego których termin przydatności upłynął, firma HP zastrzega sobie prawo do obciążenia nabywcy kosztami robocizny oraz materialów użytych do usunięcia awarii lub uszkodzenia.
- inato into a conserver a material conservation in the powiadomiona o defektach w produkcie, który jest objęty<br>gwarancja HP zostanie powiadomiona o defektach w produkcie, wystanie into the conservation of the dokonana zosta
- 
- Component in the system of example in the state of the system of the system of the system of the system of the system of the system of the system of the system of the system of the system of the system of the system of the
- 8. Produkt oferowany zamiennie może być nowy lub prawie nowy, jednak pod względem funkcjonalności co najmniej równy<br>produktowi podlegającemu wymianie.
- 9. Produkty HP mogą zawierać części, elementy i materiały pochodzące z odzysku, równoważne w działaniu częściom nowym.
- 10. Umowa gwarancyjna HP jest ważna w każdym kraju, w którym firma HP prowadzi dystrybucję produktu. Umowy dotyczące dodatkowego serwisu gwarancyjnego, w tym naprawy w miejscu użytkowania sprzętu, mogą być zawierane w każdym autoryzowanym punkcie serwisowym HP na terenie krajów, gdzie prowadzona jest dystrybucja danego produktu przez firme HP lub autoryzowanego importera
- 
- B. Ograniczenia gwarancji<br>W STOPNIU DOPUSZCZALNYM PRZEZ OBOWIĄZUJĄCE PRAWO LOKALNE ANI FIRMA HP, ANI WSPÓŁPRACUJĄCY Z NIA DYSTRYBUTORZY NIE UDZIELAJĄ ZADNYCH INNYCH GWARIANCJI, ANI NIE ZMIENIAJĄ.<br>WARUNKÓW CWARANCJI JUZ ISTRYBUTORZY NIE UDZIELAJĄ ZADNYCH INNYCH GWARIANCJI, ANI NIE ZMIENIAJĄ.<br>SPRZEDAWALNOŚCI, ZADOWALAJĄCEJ
- C. Ograniczenia rękojmi
	-
	- will a the property of the presence of the constant in the property of the theorem in the stephul dopuszczalnym przez obowiązujące prawo lokalne, rekompensaty określone w postanowieniach niniejszej<br>- will a the property SOURCE WITHOUT THE PONOSZA ODPOWIEDZIALNOŚCI ZA SZKODY BEZPOŚREDNIE, POŚREDNIE, CELOWE, DYSTRYBUTORZY NIE PONOSZA ODPOWIEDZIALNOŚCI ZA SZKODY BEZPOŚREDNIE, POŚREDNIE, CELOWE, CZYMANIKOWE, UWIEZALNOŚCI ZA SZKODY BEZPOŚREDNI
- D. Prawo lokalne
	- 1. Umowa gwarancyjna daje nabywcy określone prawa. Nabywca może też posiadać dodatkowe prawa, zależnie od prawa stanowego w USA, prawa obowiązującego w poszczególnych prowincjach Kanady, a także od stanu prawnego w poszczególnych prowincjach Kanady, a także od stanu prawnego w
	- poszczegornycz rusjacz swiata.<br>2. Jeśli postanowienia niniejszej gwarancji nie są spójne z prawem lokalnym, niniejsza umowa gwarancyjna może zostać<br>2. Zarodyfikowana w stopniu zapewniającym zgodność z prawem lokalnym. W ko rozwiązania prawne, czyli:
		- izwiązania prawne, czyli:<br>wykluczenia tych zastrzeżeń i ograniczeń niniejszej gwarancji, które ograniczają ustawowe prawa nabywcy (np. w<br>Wolkiej Brytanii);  $\mathbf{a}$
		- b. ograniczenie w inny sposób możliwości producenta do egzekwowania takich zastrzeżeń i ograniczeń c. przyznanie nabywcy dodatkowych praw, określenie czasu obowiązywania domniemanych gwarancji, których producent
		-
	- C. przyznanie nabywcy obstatkowych praw, okresienie czasu dobwiązywania ochniemianych, nie może odrzucić lub zniesienie ograniczeń co do czasu drwania gwarancji domniemanych.<br>WARUNKI NINIEJSZEJ UMOWY GWARANCYJNEJ, Z POMINI **Szanowny Kliencie!**

W załączeniu przedstawiamy nazwy i adresy spółek HP, które udzielają gwarancji HP w Państwa kraju.

HP informuje, że na podstawie umowy sprzedaży mogą Państwu przysługiwać ustawowe prawa wobec sprzedawcy<br>dodatkowo do gwarancji. Gwarancja HP nie wylącza, nie ogranicza ani nie zawiesza uprawnień kupującego wynikających z niezgodności towaru z umowa.

Polska: Hewlett-Packard Polska Sp. z o.o., ul. Szturmowa 2A, 02-678 Warszawa wpisana do rejestru przedsiębiorców w Sądzie<br>Rejonowym dla m.st. Warszawy, XX Wydział Gospodarczy pod numerem KRS 0000016370
Załącznik B

# **Indeks**

# **A**

**Aktualizacja** oprogramowania HP [44](#page-46-0) aparaty druk bezpośredni [25](#page-27-0) drukowanie pochodzących z nich zdjęć [25](#page-27-0) PictBridge [25](#page-27-0) podłączanie do drukarki [33](#page-35-0) port [6](#page-8-0) aparaty cyfrowe. *patrz* aparaty aparaty fotograficzne podłączanie do drukarki [23](#page-25-0) aparaty zgodne z technologią PictBridge [25](#page-27-0) atrament pusty [55](#page-57-0) sprawdzanie poziomu [43](#page-45-0) wymień wkrótce [55](#page-57-0)

# **B**

Bluetooth karta bezprzewodowa [10](#page-12-0) podłączanie do drukarki [23](#page-25-0), [33](#page-35-0) ustawienia menu [10](#page-12-0) brakująca kaseta z atramentem [56](#page-58-0)

# **C**

CompactFlash [18](#page-20-0) cyfrowe aparaty HP z funkcją drukowania bezpośredniego [25](#page-27-0) często zadawane pytania [47](#page-49-0) czyszczenie drukarki [41](#page-43-0) głowica drukująca [42](#page-44-0) styków w kolorze miedzi [42](#page-44-0)

## **D**

Dane techniczne [65](#page-67-0) Digital Print Order Format [24](#page-26-0) dokumentacja, drukarka [5](#page-7-0)

DPOF [24](#page-26-0) druk z aparatów [25](#page-27-0) drukarka czyszczenie [41](#page-43-0) dane techniczne [65](#page-67-0) dokumentacja [5](#page-7-0) elementy [6](#page-8-0) komunikaty o błędach [53](#page-55-0) obsługa i konserwacja drukarki [41](#page-43-0) początek [10](#page-12-0) podłączanie [23,](#page-25-0) [33](#page-35-0) przechowywanie [45](#page-47-0) wyposażenie dodatkowe [9](#page-11-0) Drukarka Dane techniczne [65](#page-67-0) drukowanie bez użycia komputera [23](#page-25-0) strona testowa [43](#page-45-0) zakres zdjęć [23](#page-25-0) z aparatu PictBridge [23](#page-25-0) zdjęcia [23](#page-25-0) zdjęć [23](#page-25-0) z kart pamięci [23](#page-25-0) z komputera [37](#page-39-0) z urządzenia Bluetooth [23](#page-25-0) drukowanie dwustronne [10](#page-12-0) dzwonienie do działu pomocy technicznej firmy HP [63](#page-65-0)

## **E**

efekty kolorystyczne [29](#page-31-0) Energy Star [4](#page-2-0)

#### **F**

formaty plików, obsługiwane [18,](#page-20-0) [65](#page-67-0)

# **G**

głowica drukująca awaria [58](#page-60-0) blokada [58](#page-60-0) czyszczenie [42](#page-44-0)

**H** HP Instant Share [33](#page-35-0) HP Photosmart Essential [37](#page-39-0) HP Photosmart Premier [37](#page-39-0) HP Photosmart Studio (tylko komputery Macintosh) [38](#page-40-0) HP Photosmart — udostępnianie [35,](#page-37-0) [38](#page-40-0)

## **I**

informacje prawne prawny numer identyfikacyjny modelu [4](#page-2-0) iPod [34](#page-36-0)

#### **J**

jakość drukowanie strony testowej [43](#page-45-0) papier fotograficzny [46](#page-48-0) zdjęcia [29](#page-31-0) jakość drukowania zmiana [23](#page-25-0) JPEG, formaty plików [18](#page-20-0)

# **K**

karty pamięci drukowanie [23](#page-25-0) obsługiwane typy [18](#page-20-0) wkładanie [19](#page-21-0) wyjmowanie [20](#page-22-0) zapisywanie zdjęć na komputerze [35](#page-37-0) kasety. *patrz* kasety z atramentem kasety drukujące przechowywanie [46](#page-48-0) kasety z atramentem atrament innego producenta [56](#page-58-0) brak [56](#page-58-0) degradacja atramentu HP [57](#page-59-0) nieprawidłowe [55](#page-57-0) poziom atramentu, sprawdzanie [17](#page-19-0) przeterminowane [56](#page-58-0) puste [55](#page-57-0)

testowanie [43](#page-45-0) uszkodzone [56](#page-58-0) wkładanie [17](#page-19-0) wymiana [17](#page-19-0) wymień wkrótce [55](#page-57-0) wyrównanie drukarki [57](#page-59-0) klip wideo obsługiwane formaty plików [18](#page-20-0) komputer drukowanie [37](#page-39-0) podłączanie do drukarki [33](#page-35-0) wymagania systemowe [65](#page-67-0) zapisywanie zdjęć [35](#page-37-0) komunikaty o błędach [53](#page-55-0)

#### **Ł**

ładowanie papieru [13](#page-15-0)

## **M**

Macintosh HP Photosmart, oprogramowanie komputerów Macintosh [38](#page-40-0) Memory Stick [18](#page-20-0) Microdrive [18](#page-20-0) MPEG-1, format plików [18](#page-20-0) MultiMediaCard [18](#page-20-0)

# **O**

obsługa i konserwacja drukarki [41](#page-43-0) obsługa telefoniczna [63](#page-65-0) odbitki bez obramowania [29](#page-31-0) odcienie sepii [29](#page-31-0) okres obsługi telefonicznej telefoniczna pomoc techniczna, okres [63](#page-65-0) oprogramowanie drukarki aktualizacja [44](#page-46-0) oprogramowanie drukarki, aktualizowanie [37](#page-39-0) oświadczenia firmy Hewlett-Packard [4](#page-2-0)

## **P**

panel sterowania [8](#page-10-0) papier dane techniczne [65](#page-67-0) konserwacja [13](#page-15-0), [46](#page-48-0) kupowanie i wybieranie [13](#page-15-0)

ładowanie [13](#page-15-0) podajniki [6](#page-8-0) Photosmart — udostępnianie. *patrz* HP Photosmart — udostępnianie pobór mocy [4](#page-2-0) początek, ekran [10](#page-12-0) podajniki papieru [6](#page-8-0) pomoc [47](#page-49-0) pomoc techniczna [63](#page-65-0) postarzanie [29](#page-31-0) po upływie okresu obsługi [64](#page-66-0) poziom atramentu, sprawdzanie [17](#page-19-0) przechowywanie drukarki [45](#page-47-0) kasety z atramentem [46](#page-48-0) papier fotograficzny [46](#page-48-0) przesyłanie zdjęć pocztą email [35](#page-37-0) przyciski [8](#page-10-0) pytania i odpowiedzi [47](#page-49-0)

#### **R**

rozwiązywanie problemów komunikaty o błędach [53](#page-55-0)

## **S**

Secure Digital [18](#page-20-0) Sony Memory Stick. *patrz* Memory Stick sposób uzyskiwania pomocy technicznej [63](#page-65-0) stemple daty i godziny [29](#page-31-0) strona testowa [43](#page-45-0) strona wyrównania [41](#page-43-0)

## **T**

TIFF, format plików [18](#page-20-0) transportowanie drukarki [9](#page-11-0)

#### **U**

układ i rozmiar zdjęć [27](#page-29-0) USB dane techniczne [65](#page-67-0) port [6](#page-8-0) typ połączenia [33](#page-35-0) uszkodzona, kaseta z atramentem [56](#page-58-0) uzyskiwanie pomocy [47](#page-49-0)

#### **W**

wkładanie

karty pamięci [19](#page-21-0) kasety z atramentem [17](#page-19-0) wskaźniki [9](#page-11-0) wyjmowanie kart pamięci [20](#page-22-0) wymagania systemowe [65](#page-67-0) wymiana kaset z atramentem [17](#page-19-0) wyposażenie dodatkowe [9](#page-11-0) wyposażenie dodatkowe, drukowanie dwustronne [10](#page-12-0) wyrównanie, wymagane [57](#page-59-0) wyrównywanie drukarki [41](#page-43-0)

## **X**

xD-Picture Card [18](#page-20-0)

# **Z**

zakres drukowanie [23](#page-25-0) zapisywanie zdjęć na komputerze [33](#page-35-0) zdjęcia drukowanie [23](#page-25-0) obsługiwane formaty plików [18](#page-20-0) odcienie sepii [29](#page-31-0) poprawianie jakości [29](#page-31-0) postarzanie [29](#page-31-0) przesyłanie pocztą e-mail [35](#page-37-0) przycinanie [29](#page-31-0) skalowanie [29](#page-31-0) stempel daty i godziny [29](#page-31-0) umieszczanie w ramkach [29](#page-31-0) zapisywanie na komputerze [33](#page-35-0) zgłaszanie problemu [63](#page-65-0)